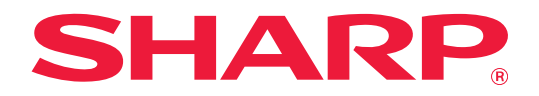

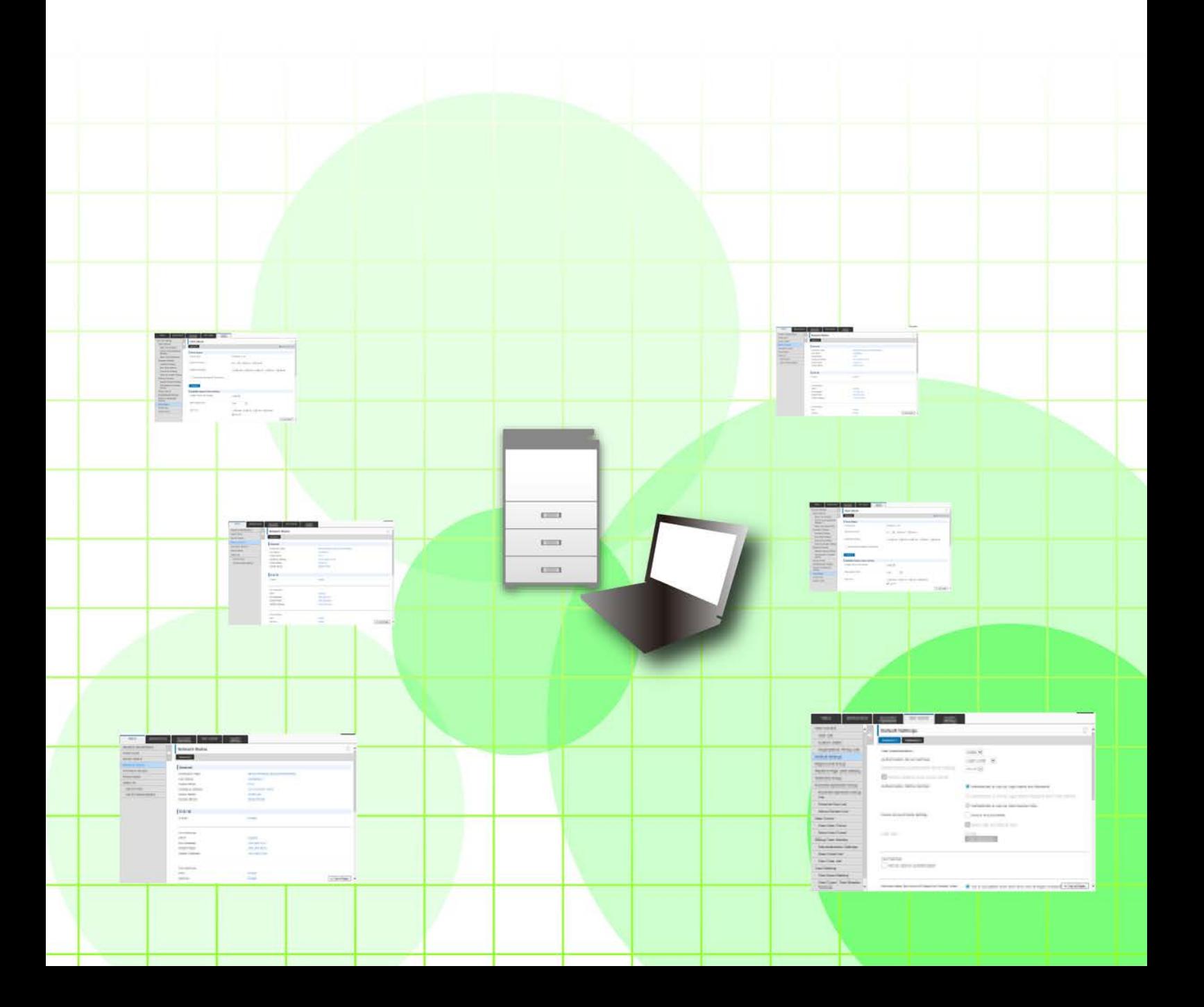

# **INDHOLDSFORTEGNELSE**

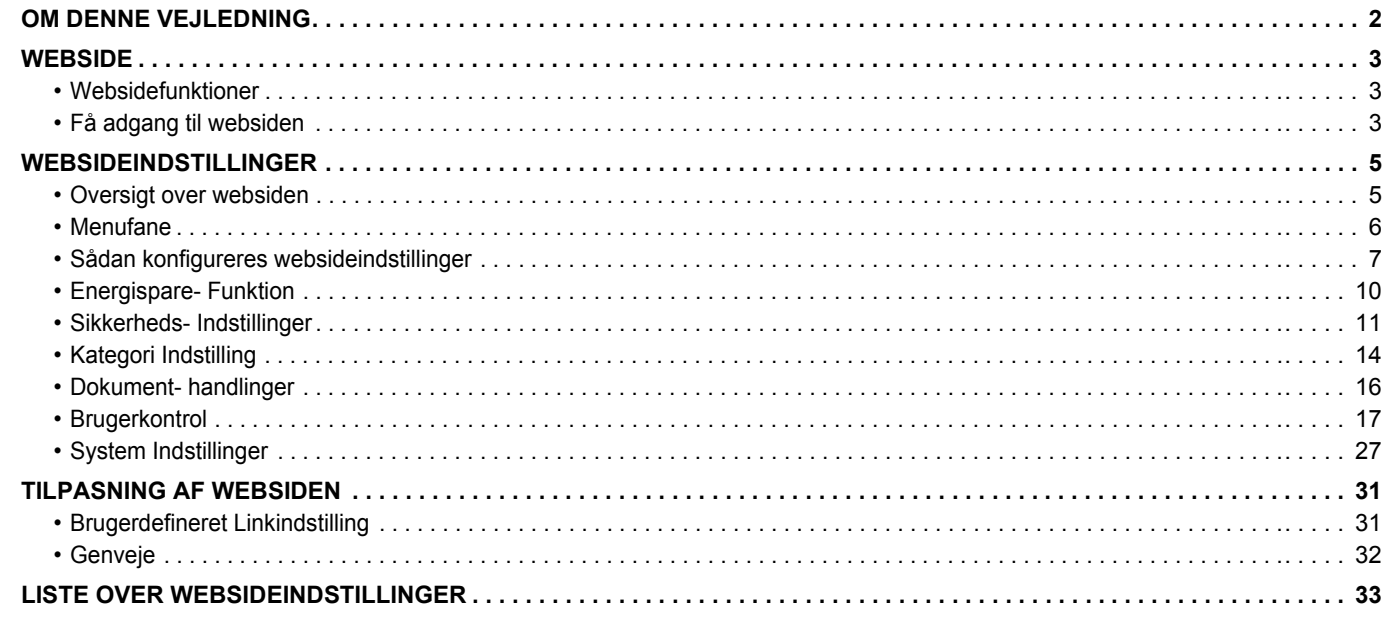

# <span id="page-1-0"></span>**OM DENNE VEJLEDNING**

Denne vejledning forklarer fremgangsmåden for konfiguration af maskinens indstillinger fra din computer ved hjælp af funktionen websideindstillinger, der er gemt i maskinen.

#### **Bemærk venligst**

- Denne vejledning forudsætter, at personer, der installerer og bruger dette produkt, har arbejdskendskab til deres computer og webbrowser.
- For oplysninger om styresystemet eller webbrowseren henvises til styresystemets eller webbrowserens brugervejledning eller til funktionen online-hjælp.
- Forklaringer om skærme og fremgangsmåder er primært for Internet Explorer® i Windows® 8.1. Skærmene kan variere afhængigt af styresystemets version eller softwareapplikationen.
- Hvor der står "MX-xxxx" i denne vejledning, skal "xxxx" erstattes med navnet på din model.
- Denne vejledning er udarbejdet med stor omhu. Hvis du har kommentarer eller spørgsmål om vejledningen, bedes du kontakte din forhandler eller nærmeste autoriserede servicecenter.
- Dette produkt er gennemprøvet og har gennemgået en grundig kvalitetskontrol. Hvis der alligevel mod vores forventning skulle vise sig at være en defekt eller et problem, bedes du kontakte din forhandler eller dit nærmeste autoriserede servicecenter.
- Bortset fra tilfælde dækket af lovgivningen, er SHARP ikke ansvarlig for fejl, der opstår under brug af produktet eller dets ekstraudstyr, ej heller for fejl, der skyldes ukorrekt betjening af produktet og dets ekstraudstyr, eller andre fejl eller skader, der opstår på grund af brug af produktet.

#### **Advarsel**

- Gengivelse, tilpasning eller oversættelse af indholdet i denne vejledning uden forudgående skriftlig tilladelse er forbudt, bortset fra hvad der er tilladt ifølge lovgivning om copyright.
- Alle oplysninger i denne vejledning kan ændres uden forudgående varsel.

#### **Illustrationer, betjeningspanel, berøringspanel og websider i denne vejledning**

De perifere enheder er som regel ekstraudstyr, men nogle modeller inkluderer visse perifere enheder som standardudstyr. For nogle funktioner og fremgangsmåder forudsætter forklaringerne, at der er installeret andre enheder end de ovenfor nævnte. Det afhænger af indholdet, modellen og hvilke perifere enheder der er installeret, om dette kan anvendes. Se brugervejledningen for yderligere oplysninger.

- Displayets skærme, meddelelser og navne på tasterne vist i denne manual, kan være forskellige fra dem på maskinen på grund af produktforbedringer og modifikationer.
- Berøringspanelet, illustrationerne og indstillingsskærmene i denne manual er kun vejledende og kan variere alt efter model, installerede muligheder, indstillinger ændret fra standardtilstanden og land eller region.
- Denne manual antager, at der anvendes en maskine i fuld farve. Nogle af forklaringerne gælder muligvis ikke for en sort-hvid maskine.

# <span id="page-2-0"></span>**WEBSIDE**

## <span id="page-2-1"></span>**Websidefunktioner**

En webserver til indstillinger er gemt i maskinen.

Når maskinen forbindes til et netværk, kan du få adgang til webserveren i maskinen for at konfigurere en lang række af maskinens indstillinger ved hjælp af din computer.

Med denne funktion kan du konfigurere maskinens indstillinger over netværket uden at skulle gå hen til maskinen. Du kan nemt indtaste dit brugernavn og anden tekst fra din computer.

Du kan også bruge websiden til at konfigurere mere avancerede indstillinger end dem, der findes på maskinen.

Se brugermanualen for flere detaljerede oplysninger omkring maskinens indstillinger.

## <span id="page-2-2"></span>**Få adgang til websiden**

Dette afsnit forklarer fremgangsmåden til at få adgang til maskinens webside.

### **Understøttede webbrowsere**

De følgende webbrowsere kan anvendes til at få adgang til maskinen: Internet Explorer: 10 eller senere (Windows®) Firefox (Windows®), Safari (Mac OS®), Chrome (Windows®): Den nyeste version eller umiddelbart forrige større udgave

### <span id="page-2-3"></span>**Få adgang til websiden**

Følg nedenstående trin for at få adgang til websiden.

### **1 Åbn webbrowseren på din computer.**

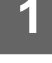

### **2 Indtast maskinens IP-adresse i webbrowserens adressefelt**

- For maskinens IP-adresse, spørg administratoren af maskinen.
- Du kan tjekke IP-adressen på maskinen. "[Hvordan man tjekker maskinens IP-adresse](#page-3-0)"(►[side 4](#page-3-0))

#### **● Indtastning af adgangskode**

- Hvis du klikker på et punkt, der kræver administratorrettigheder, vil skærmen til indtastning af adgangskoden vises uanset indstillingerne.
- Vælg en bruger, der har administratorrettigheder og indtast brugeradgangskoden.
- Hvis brugergodkendelse er deaktiveret, kan du sætte loginnavnet til "Administrator" og indtaste administratoradgangskoden for at logge på websiden.

Hvis du er logget på websiden med administratorrettigheder, vil skærmen til indtastning af adgangskoden ikke vises, når du klikker på andre punkter, der kræver administratorrettigheder (indtil du logger ud).

### <span id="page-3-0"></span>**Hvordan man tjekker maskinens IP-adresse**

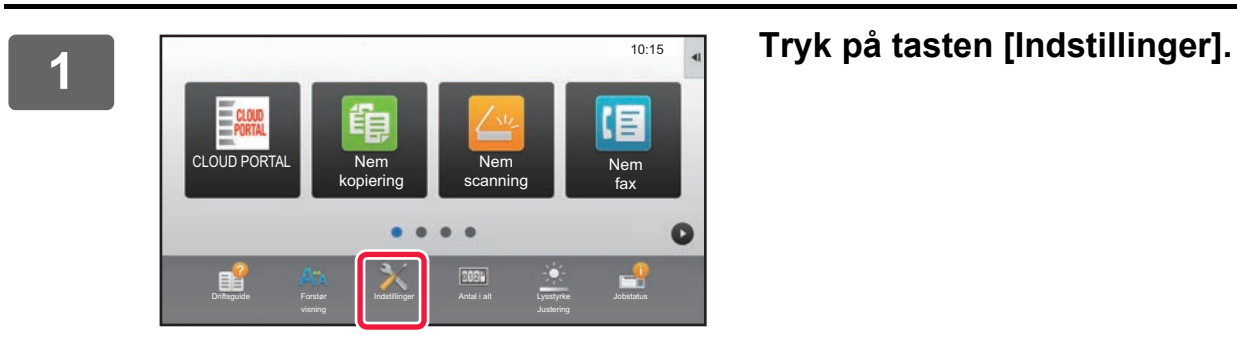

**2 Tryk på [Status] → [Netværksstatus] fra menuen.**

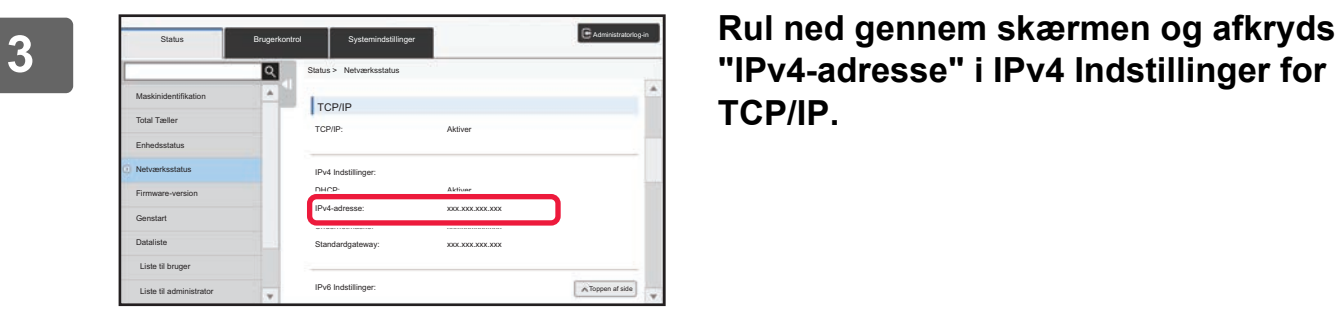

**"IPv4-adresse" i IPv4 Indstillinger for TCP/IP.**

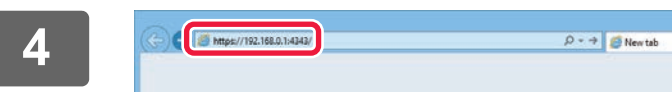

**4 Åbn webbrowseren på pc'en, og indtast maskinens IP-adresse.**

# <span id="page-4-0"></span>**WEBSIDEINDSTILLINGER**

Dette afsnit forklarer, hvordan man indstiller nogle af de typiske punkter i websideindstillingerne. Se brugermanualen for punkter, der ikke er forklaret i dette afsnit.

## <span id="page-4-1"></span>**Oversigt over websiden**

Websiden vises i din webbrowser, når du har fået adgang til maskinens webserver.

Faner (1) der viser indstillingspunkter vises øverst på websiden. Når du klikker på en fane, vil punkterne (2) du kan indstille vises i skærmens venstre side. Når du klikker på det punkt, du ønsker at indstille, vil indstillingsskærmen (10) vises i skærmens højre side.

Når du har fuldført alle indstillinger, klik på [Log ud] og luk webbrowseren.

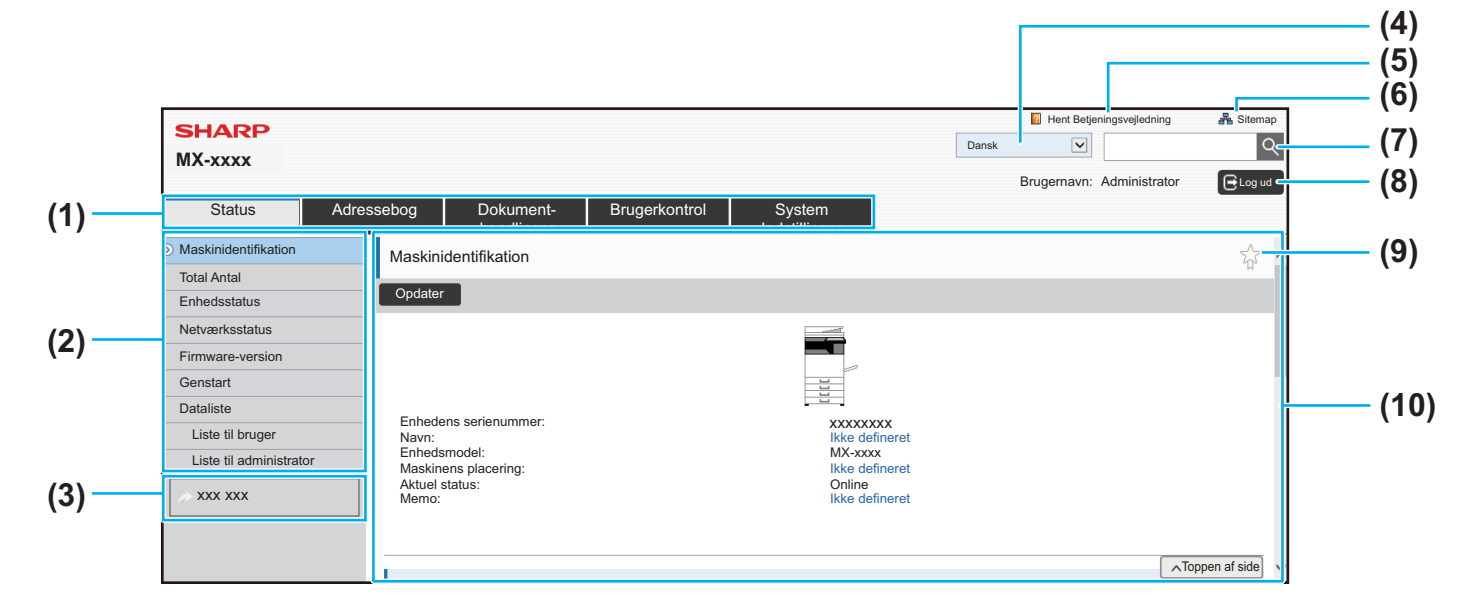

#### **(1) Menufane**

Denne fane viser første række af menuindstillinger. Klik på denne fane for at vise fanens indstillingspunkter i indstillingsmenuen.

Nogle indstillinger som f.eks. systemindstillinger vises ikke i indstillingsmenuen, når du klikker på denne fane. I stedet vises yderligere punkter på indstillingsområdet.

► [Menufane \(side 6\)](#page-5-0)

#### **(2) Indstillingsmenu**

Denne viser de punkter, der kan indstilles på websiden. Punkterne har en struktur opbygget som et træ Når du klikker på et punkt, der kræver

administratorrettigheder, vises skærmen med indtastning af adgangskode. Vælg det tidligere registrerede loginnavn og indtast adgangskoden.

#### **(3) Brugerdefinerede links**

Du kan på forhånd registrere brugerdefinerede links for at vise dem i indstillingsmenuen.

► [Brugerdefineret Linkindstilling \(side 31\)](#page-30-1)

#### **(4) Sprog**

Angiv det sprog, der vises på websiden.

#### **(5) Hent betjeningsvejledning**

Viser siden til downloading af betjeningsvejledningen.

#### **(6) Sitemap**

Viser et sitemap over websiden.

**(7) Søg**

Brug denne funktion til at søge efter indstillinger eller anden information. Indtast det punkt, du ønsker at finde i tekstboksen og klik  $|Q|$ 

#### **(8) [Login/Log ud]**

**[Login]** Klik for at logge ind på websiden. **[Log ud]**

Når du har færdiggjort alle indstillinger på websiderne, klik her for at logge ud og lukke webbrowseren.

#### **(9) Genvejsikon**

Klik på dette ikon for at registrere en side du ønsker at vise på genvejsfanen.

#### ► [Genveje \(side 32\)](#page-31-0)

#### **(10) Indstillingsområde**

Viser skærmen med indstillingen af det valgte punkt i indstillingsmenuen til venstre.

## <span id="page-5-0"></span>**Menufane**

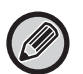

Dokumentarkiveringsfunktionen kan anvendes, når harddisken er installeret. Funktioner for fax og Internet-fax kan ikke bruges på visse modeller.

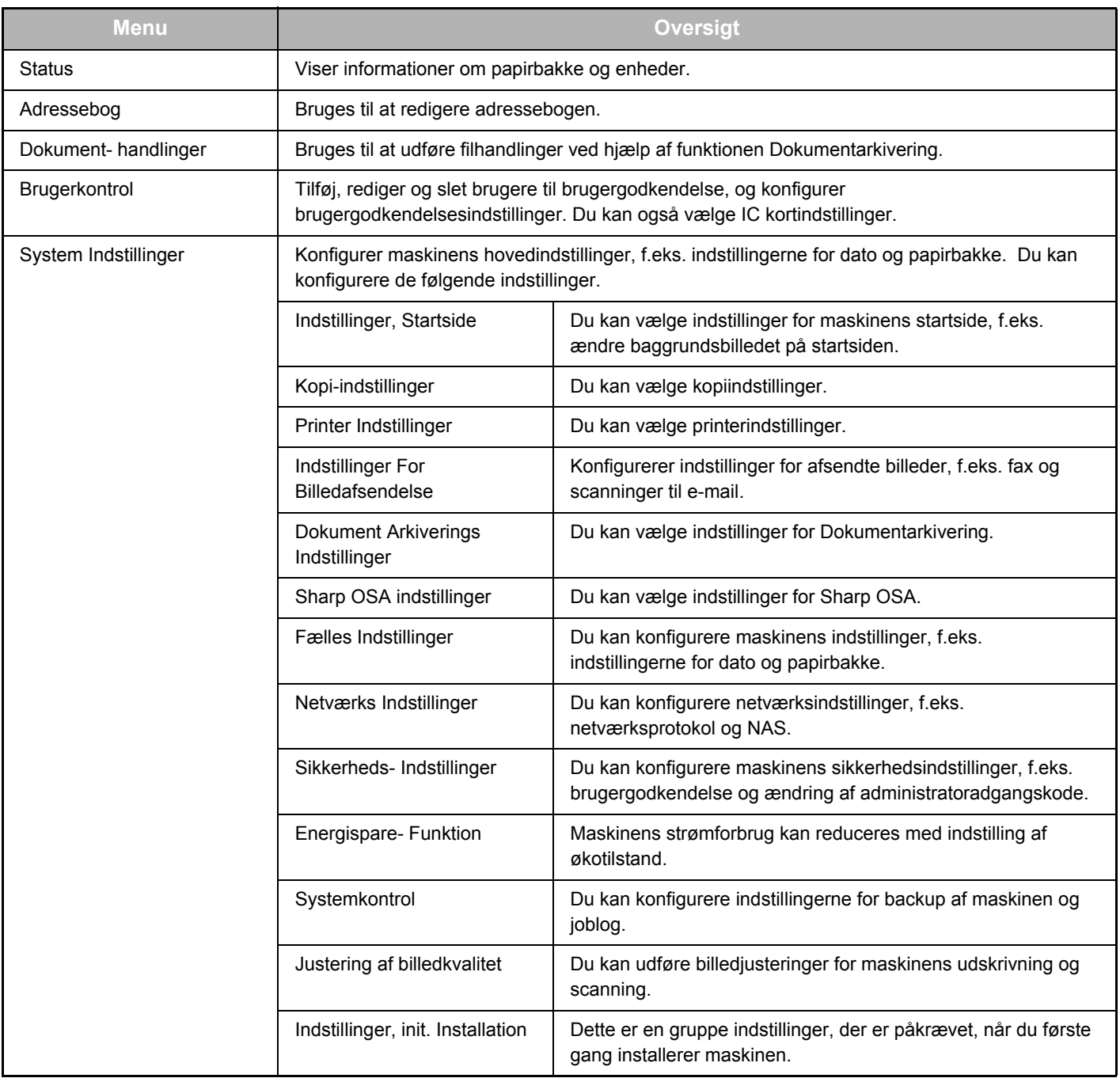

## <span id="page-6-0"></span>**Sådan konfigureres websideindstillinger**

Denne sektion forklarer den grundlæggende fremgangsmåde til konfigurering af websideindstillinger ved at bruge "Indstillinger, Startside" som et eksempel. Denne indstilling bruges til at ændre startsidens baggrundsbillede til et billede leveret af brugeren.

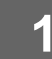

### **1 Opret forbindelse til websiden som forklaret på ["Få adgang til websiden"](#page-2-3) (►[side 3](#page-2-3)).**

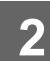

# **2 Vis indstillingsskærmbilledet "Indstillinger, Startside".**

- (1) Klik på fanen [System Indstillinger] (**Bang tillinger**). Punkterne i systemindstillingerne vises i indstillingsområdet.
- (2) Klik på [Indstillinger, Startside] (│ <del>△</del> startside and the start of all **indstillinger,** and the start of all **indstillinger**, and the start of  $\cdot$  **)**.

#### **(3) Log ind på maskinens webside.**

Når du klikker på [Indstillinger, Startside] i trin (2), vises skærmen for loginnavnet og adgangskoden. Vælg login-navnet og indtast adgangskoden, der er indstillet med loginnavnet. Klik på [Login], når du er færdig.

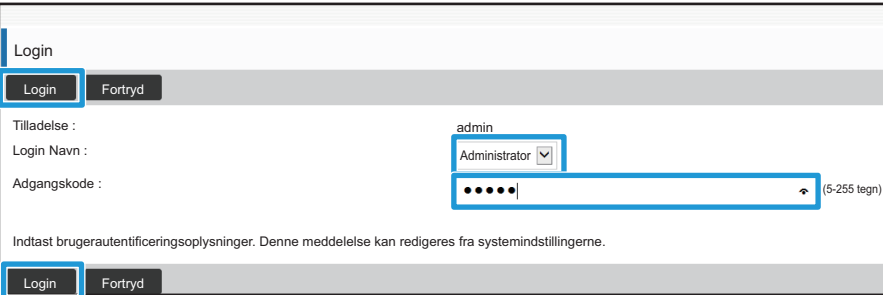

Hvis login lykkes, vil hver enkelt indstilling på startsiden vises i indstillingsmenuen.

**3 Klik på [Baggrundsbillede] i indstillingsmenuen og indstil baggrundsbillede.**

- **(1) Klik på [Baggrundsbillede] i indstillingsmenuen.**
- **(2) Klik på [Skift] i "(Baggrundsbillede)".**

Skærmen med "Registrering af Hovedskærm" vises.

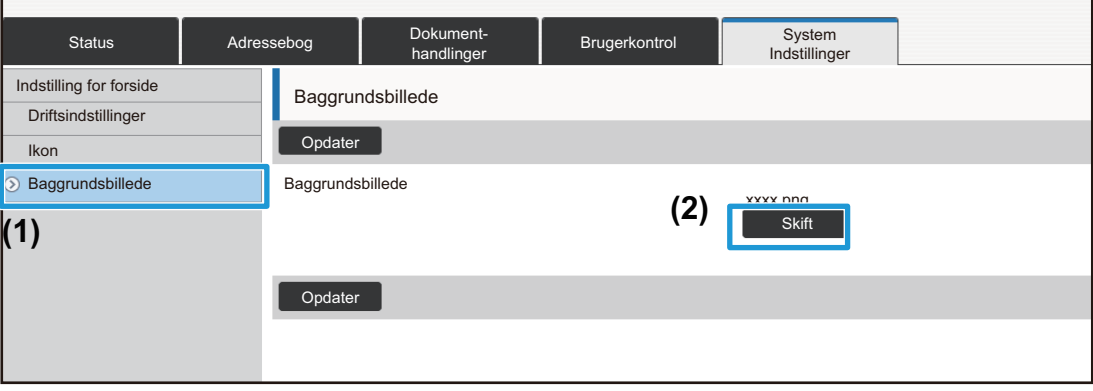

### **4 Vælg "Benyt brugerdefineret billede" og klik på [Gennemse] for at vælge det ønskede billede.**

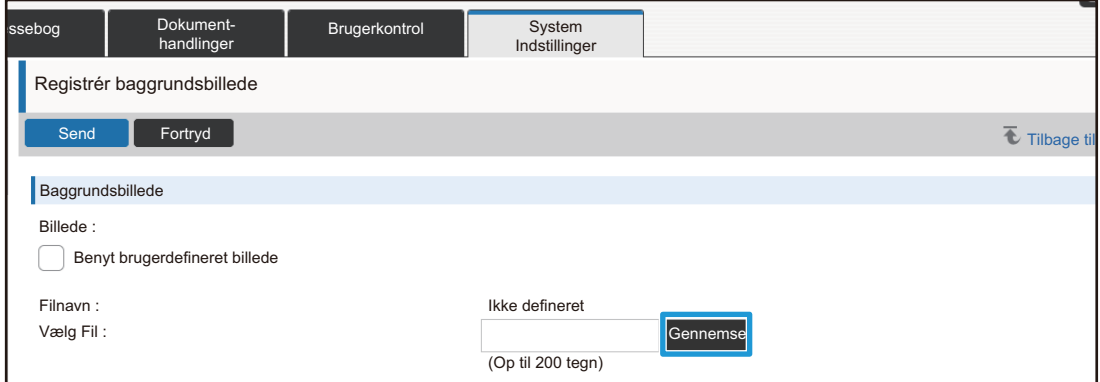

Når du trykker på [Gennemse], vises skærmen for filvalg. Vælg filen med det ønskede baggrundsbillede.

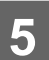

## **5 Vær sikker på at stien "Vælg Fil" er korrekt og klik på [Send].**

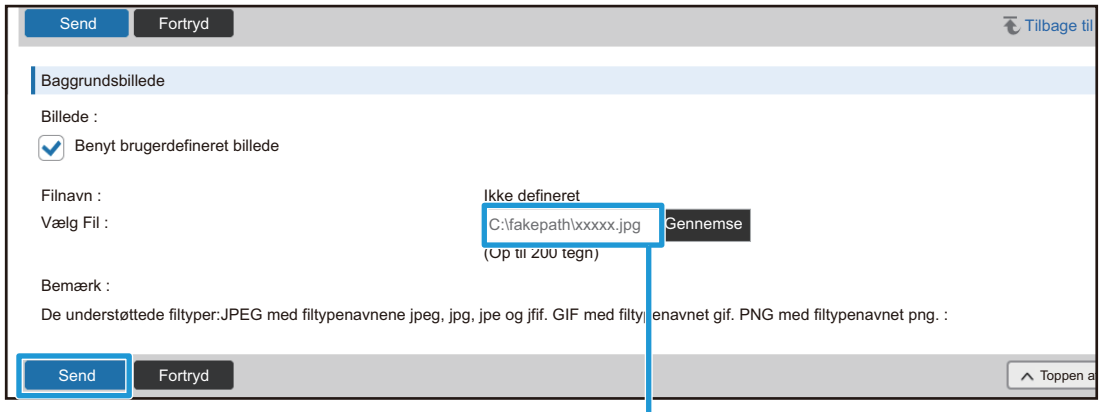

Sti

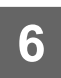

### **6 Konfigurer indstillingen fra indstillingsmenuen eller menufanen, hvis du har**<br>**6 andre nunkter, du gnsker at indstille andre punkter, du ønsker at indstille.**

Hvis du bruger "Videresend" eller "Tilbage" funktionen i webbrowseren til at flytte et bestemt punkt, vil dette måske ikke blive gemt. Brug indstillingsmenuen eller menufanen til at flytte til et andet punkt.

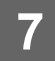

### **7 Når du har fuldført alle konfigurationsindstillinger, klik på [Log ud] og luk webbrowseren.**

Når du lukker indstillingerne, vil en besked dukke op på berøringspanelet på maskinen. Læs den og luk derefter beskeden.

### <span id="page-9-0"></span>**Energispare- Funktion**

Denne sektion forklarer, hvordan man indstiller transmissionstiden på energisparesystemet og automatisk slukning.

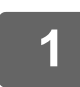

### **1 Opret forbindelse til websiden som forklaret på ["Få adgang til websiden"](#page-2-3) (►[side 3](#page-2-3)).**

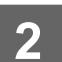

### **2 Vis indstillingsskærmbilledet "Øko-indstilling".**

- (1) Klik på fanen [System Indstillinger] (**Bigger 1996)**. Punkterne i systemindstillingerne vises i indstillingsområdet.
- **(2) Klik på [Energispare- Funktion] ( ).** Energisparepunkterne vises i indstillingsmenuen. Energispare-Funktion
- **(3) Klik på [Øko-indstilling].** Økoindstillingerne vises i skærmens højre side.

**3 Indstil overføringstiden for energisparesystemet og automatisk slukning**

- **(1) Indtast den ønskede tid i tekstboksen i "Indstilling Af Energisparesystem".**
- **(2) Vælg [Tidligst], hvis du ønsker at indstille overføringstiden til den korteste indstilling med "Timer Til Automatisk Slukning". Indtast overføringstiden i tekstboksen, hvis du ønsker at ændre overføringstiden.**

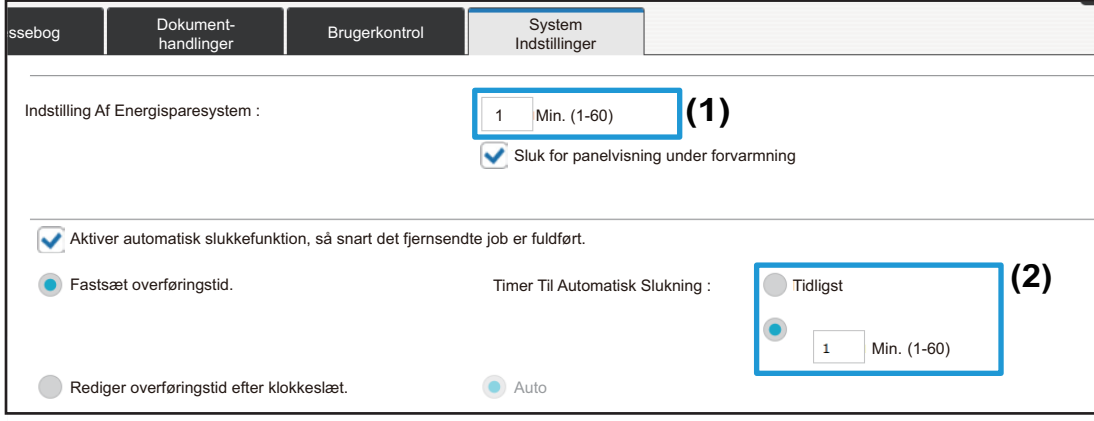

## <span id="page-10-0"></span>**Sikkerheds- Indstillinger**

Fremgangsmåden til at ændre administratoradgangskoden og netværkets sikkerhedsindstillinger forklares nedenfor.

### **Skift administratoradgangskode**

Hvis du fortsætter med at bruge administratoradgangskoden uden at ændre den, vil adgangskoden være nemmere at afkode eller kan blive offentliggjort, hvilket skaber en risiko for uautoriseret brug af maskinen. Ved regelmæssigt ændring af administratoradgangskoden, kan denne type uautoriseret adgang undgås.

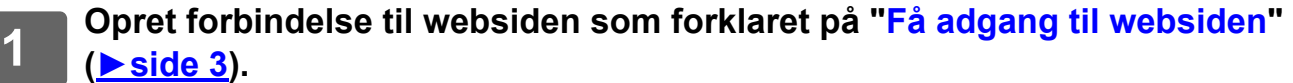

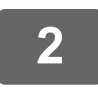

**2 Vis indstillingsskærmbilledet "Ændring af adgangskode".**

- **(1) Klik på fanen [System Indstillinger] ( ).** Punkterne i systemindstillingerne vises i indstillingsområdet. System Indstillinger
- (2) Klik på [Sikkerheds- Indstillinger] ( <mark>a <sup>Sikkerheds-</sup> 1990).</mark> Sikkerhedsindstillingerne vises i indstillingsmenuen.
- **(3) Klik på [Ændring af adgangskode].** Indstillingerne til adgangskoden vises i skærmens højre side.

**3 Skift administratoradgangskode.**

- **(1) Vælg afkrydsningsfeltet "[Skift kodeord.]" i "Administrator Kodeord".**
- **(2) Indtast den nye adgangskode, som du ønsker at ændre i tekstboksen "Adgangskode".**
- **(3) Indtast adgangskoden igen i (2) i tekstboksen "Kodeord (bekræftelse)".**

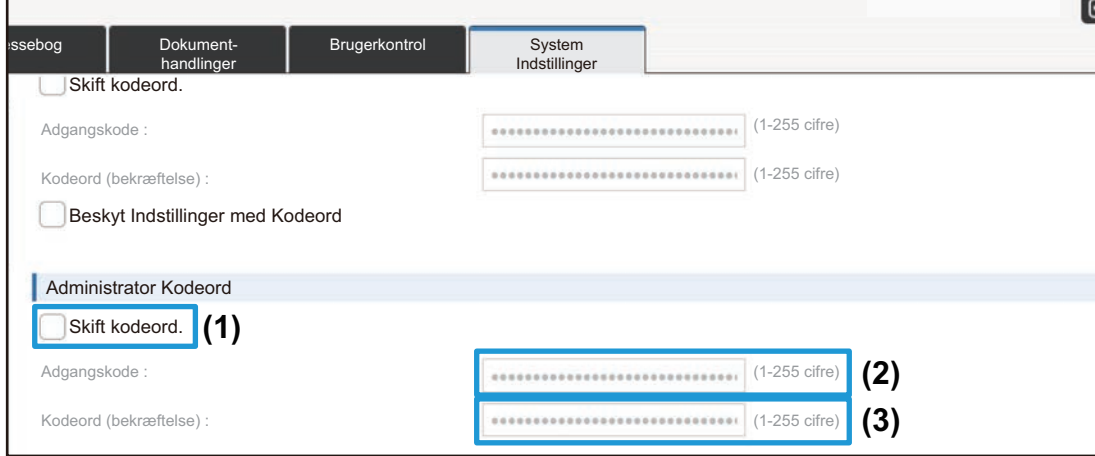

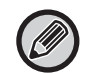

Vær omhyggelig med at huske den nye adgangskode, når adgangskoden ændres.

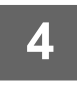

**4 Når du har fuldført konfigurationsindstillingerne, klik på [Send], klik på [Log ud] og luk webbrowseren.**

### **Portkontrol**

Denne sektion forklarer, hvordan man indstiller porten, der bruges til at få adgang til maskinen (serverporten) og porten, der bruges til at få adgang til andre netværk fra maskinen (klientporten). Når en ubrugt port er i en brugbar tilstand, kan denne port blive brugt til uautoriseret adgang. Ved at ændre portnummeret, kan du undgå adgang fra brugere, som ikke kender portnummeret og opnå en mere sikker brug af maskinen.

Portkontrol bør kun udføres af en administrator, der har en grundig viden om netværket. Vilkårlig ændring af et portnummer kan gøre det umuligt at få forbindelse til maskinen.

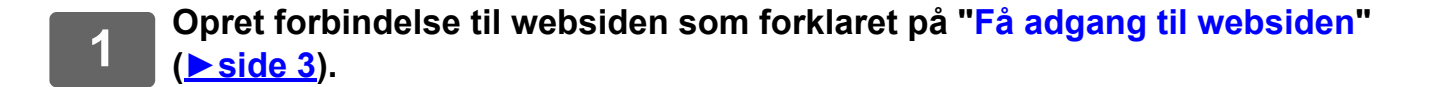

### **2 Vis indstillingsskærmbilledet "Portkontrol".**

- (1) Klik på fanen [System Indstillinger] (**Bang tem and for the findstillinger**). Punkterne i systemindstillingerne vises i indstillingsområdet.
- (2) Klik på [Sikkerheds- Indstillinger] ( <mark>A <sup>Sikkerheds-</sup> 1990).</mark>
- **(3) Klik på [Portkontrol].**

Indstillingerne for portkontrol vises i skærmens højre side.

- **3 Konfigurer indstillingerne for serverport og klientport.**
	- **(1) Vælg "Aktivere" eller "Afbryde" for at aktivere/deaktivere en port.**
	- **(2) Indtast det nye portnummer i tekstboksen for at ændre et portnummer.**

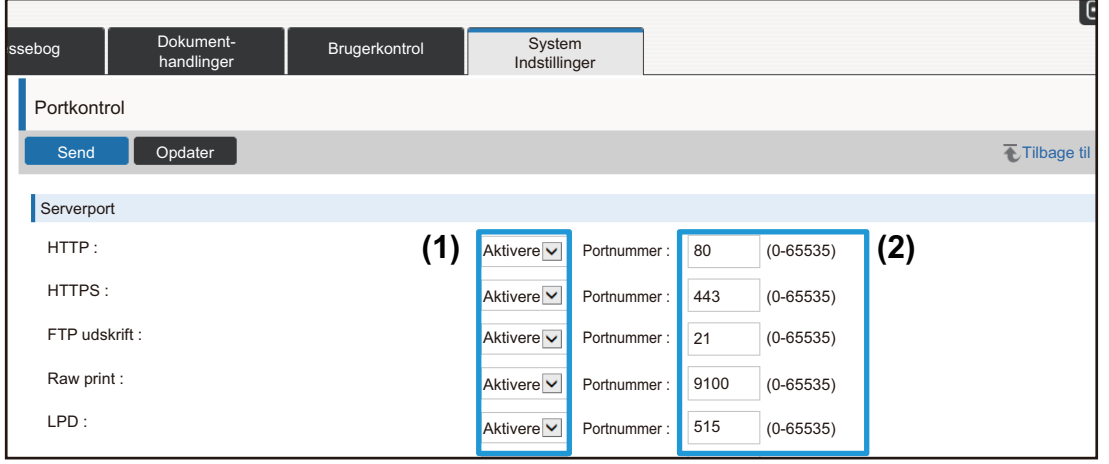

## <span id="page-13-0"></span>**Kategori Indstilling**

En "Kategori" kan indstilles for hver adresse. Ved at indstille en kategori for en adresse, kan kategorien bruges til at filtrere adresser, hvilket gør adressesøgningen lettere.

En kategori kan tildeles ethvert navn. Ved at tildele kategorierne karakteristiske navne kan adresser nemt sorteres.

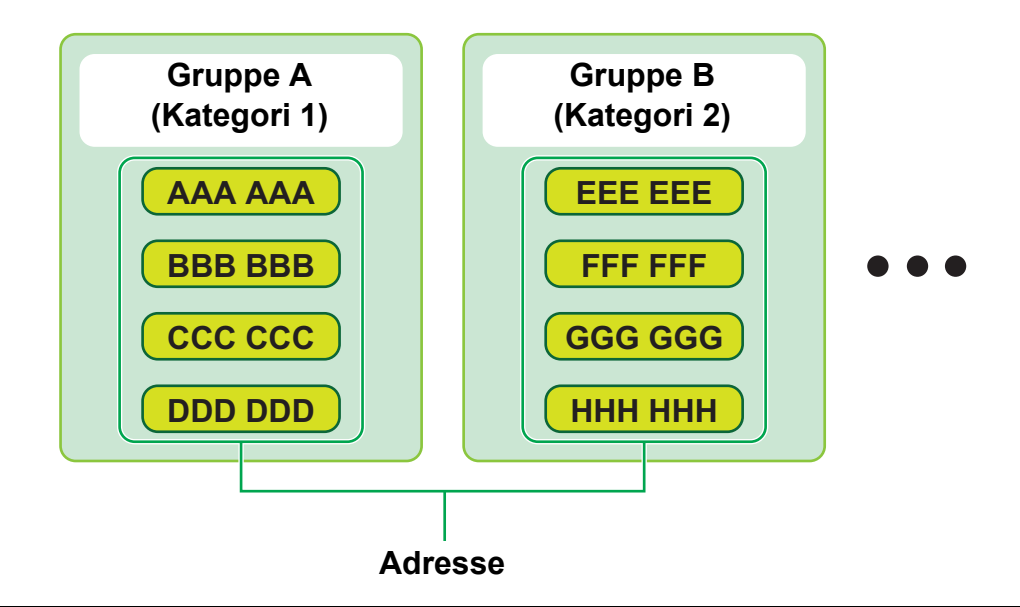

**1 Opret forbindelse til websiden som forklaret på ["Få adgang til websiden"](#page-2-3) (►[side 3](#page-2-3)).**

### **2 Vis indstillingsskærmbilledet "Kategori Indstilling".**

**(1)** Klik på fanen [Adressebog] ( Adressebog ). Adressebogselementerne vises i indstillingsmenuen.

**(2) Klik på fanen [Kategori Indstilling].** Kategoriindstillingerne vises i skærmens højre side.

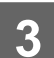

### **3 Konfigurer indstilling af kategori.**

Indtast det nye navn, du ønsker at indstille i tekstboksen "Kategori".

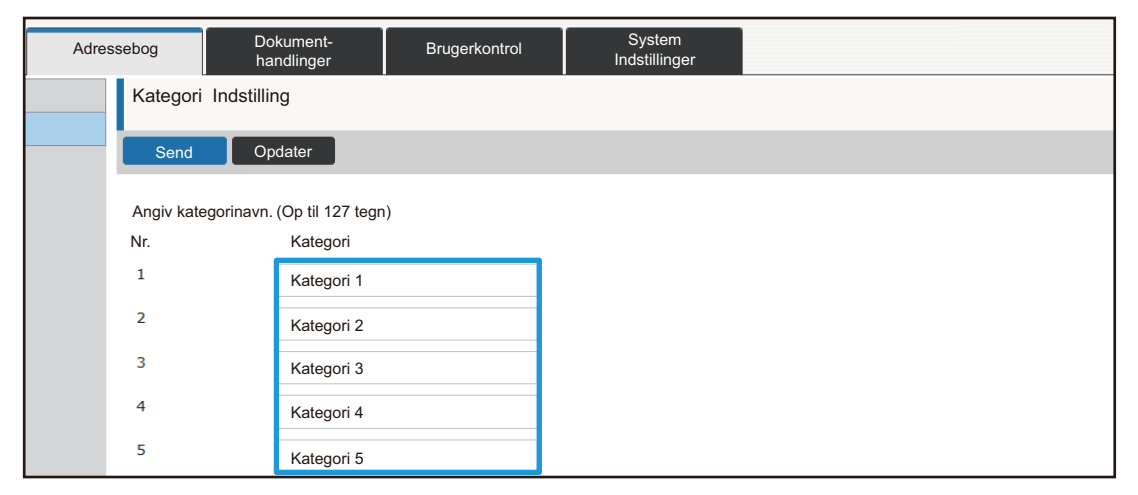

<u>. . . . . .</u>

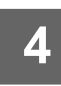

### **4 Når du har fuldført konfigurationsindstillingerne, klik på [Send], klik på [Log ud] og luk webbrowseren.**

. . .

 $1.1.1.1.1.1$ 

### Registrer kategorien i adressebogens "Registrering af adresse", hvis du navngiver en kategori i kategoriindstillingerne.

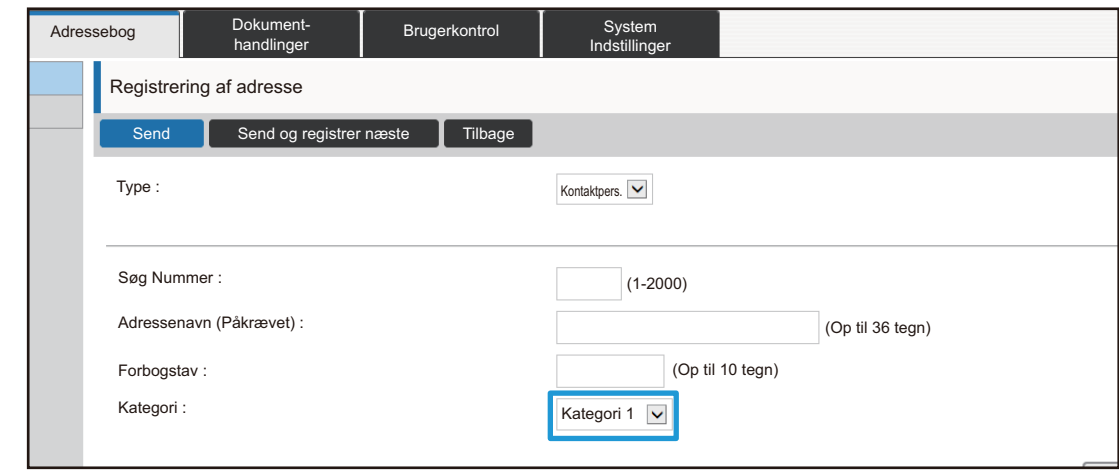

## <span id="page-15-0"></span>**Dokument- handlinger**

Maskinens webside viser filer, der er blevet gemt af Dokumentarkivering, i listeformat. Se også filerne i miniatureformat. Når miniatureformat anvendes, vises en miniature af hver fil, hvor du kan kontrollere filen visuelt. Fremgangsmåden til at ændre visningsformat fra liste til miniature forklares nedenfor.

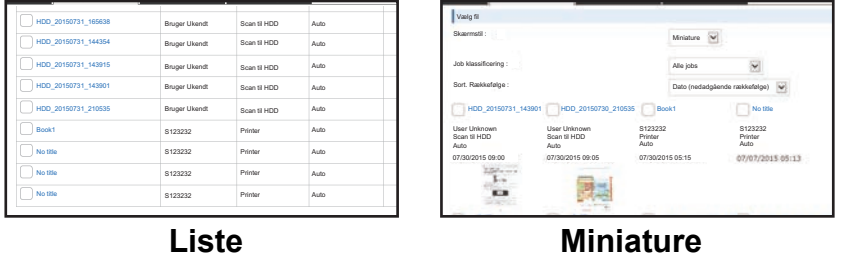

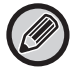

Dokumentarkiveringsfunktionen kan anvendes, når harddisken er installeret.

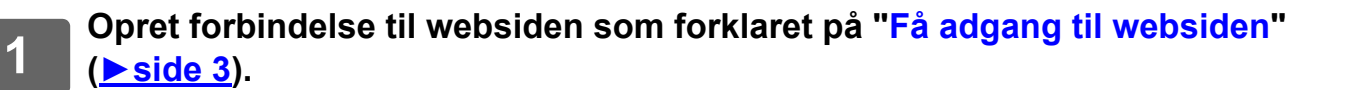

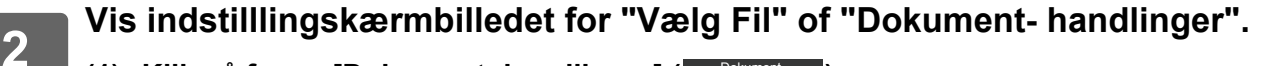

- (1) Klik på fanen [Dokument- handlinger] (**Dokument-** ). Dokumenthandlingerne vises i indstillingsmenuen.
- **(2) Klik på mappen ([Hovedmappe], [Hurtigfil-Mappe] eller [Brugerdef. Mappe]), som du vil indstille i.**

Filvalgsskærmbilledet vises i højre side af skærmen.

## **3 Skift "Skærmstil" til "Miniature".**

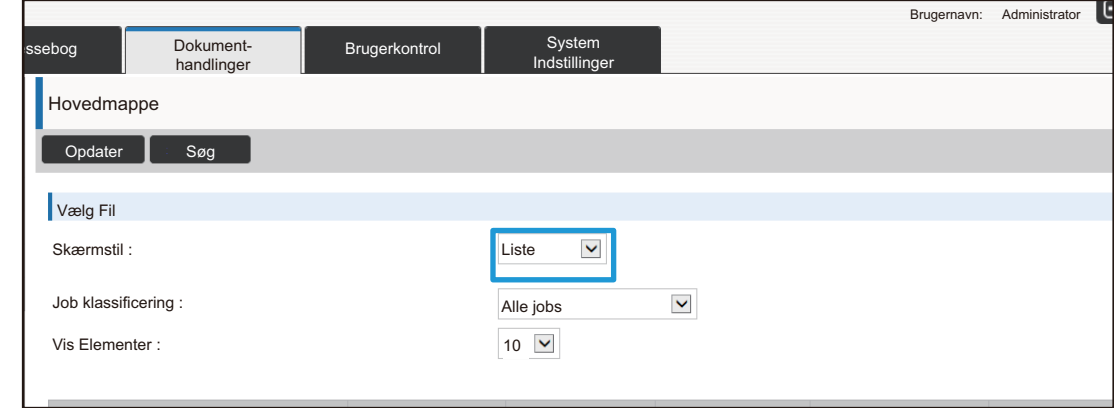

Filer, der gemmes af Dokumentarkivering, vises som miniaturer.

## <span id="page-16-0"></span>**Brugerkontrol**

Med Brugerkontrol kan du registrere og administrere de brugere, som bruger maskinen.

Ved at begrænse antallet af sider og funktioner, som en bruger eller gruppe af brugere kan anvende, kan forkert brug af maskinen undgås.

For at undgå uautoriseret brug, kan ikke-registrerede personer forbydes at bruge maskinen eller forbydes at bruge bestemte funktioner.

### **Eksempel: Information gemt under registrering af brugernavn.**

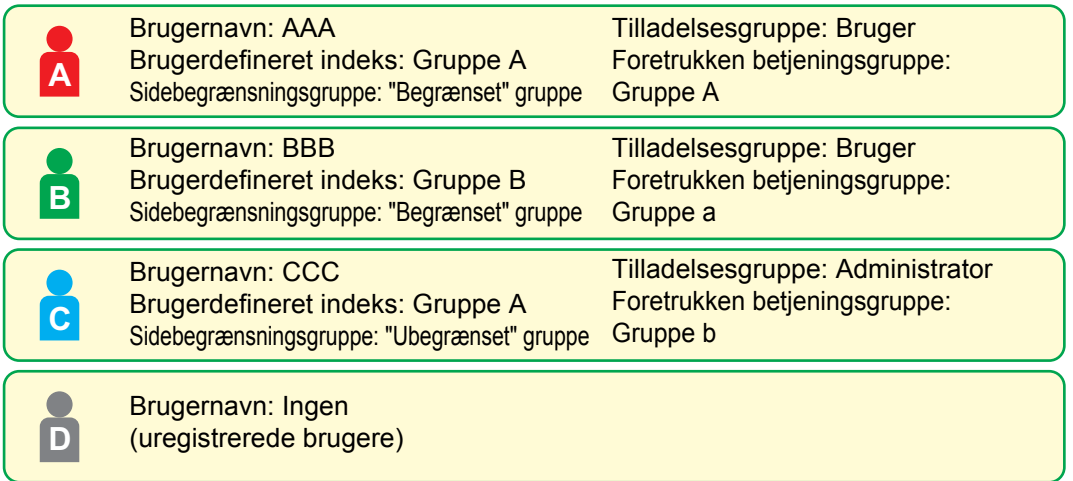

#### **Brugerdefineret indeks**

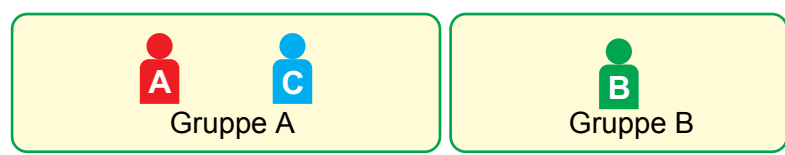

### **Betjening af maskinen**

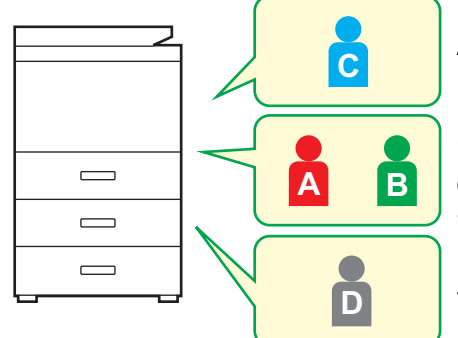

Alle maskinens funktioner kan anvendes.

Du kan kun bruge funktioner, der er indstillet i brugertilladelserne i Tilladelsesgruppen og kun det antal ark, der er indstillet i Sidebegrænsningsgruppen.

Kun funktionerne under gæstegodkendelse i Tilladelsesgruppelisten kan anvendes.

### **Foretrukken betjeningsgruppe**

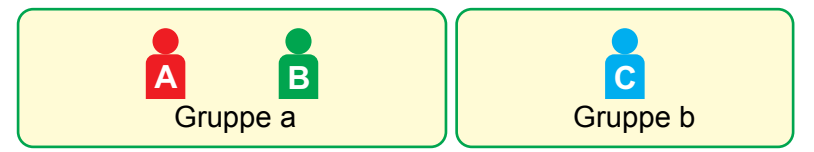

Maskinen kan betjenes ved at bruge skærmvisning og standardindstillinger for hver gruppe.

### **Brugerdefineret Indeks**

Når en bruger registreres indstilles et indeks. Du kan give et brugerdefineret indeks et hvilket som helst navn, og ved at tildele karakteristiske navne, kan du nemt finde brugerne.

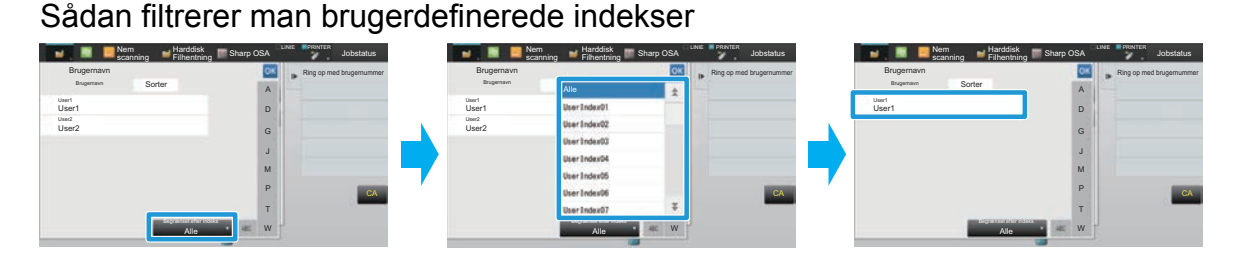

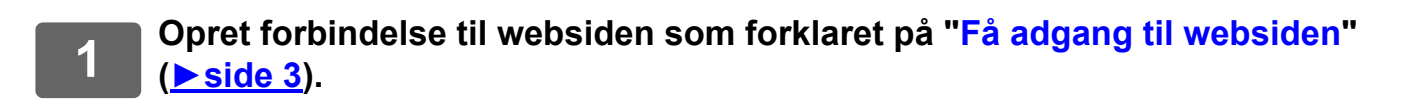

## **2 Vis indstillingsskærmbilledet "Brugerdefineret Indeks".**

- **(1)** Klik på fanen [Brugerkontrol]. (Brugerkontrol) Punkterne i Brugerkontrol vises i indstillingsmenuen.
- **(2) Klik på [Brugerdefineret Indeks].** Det brugerdefinerede indeks vises i rammen.

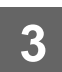

### **3 Konfigurer det brugerdefinerede indeks.**

Indtast det nye navn, du ønsker at indstille i tekstboksen "Brugerdefineret Indeks".

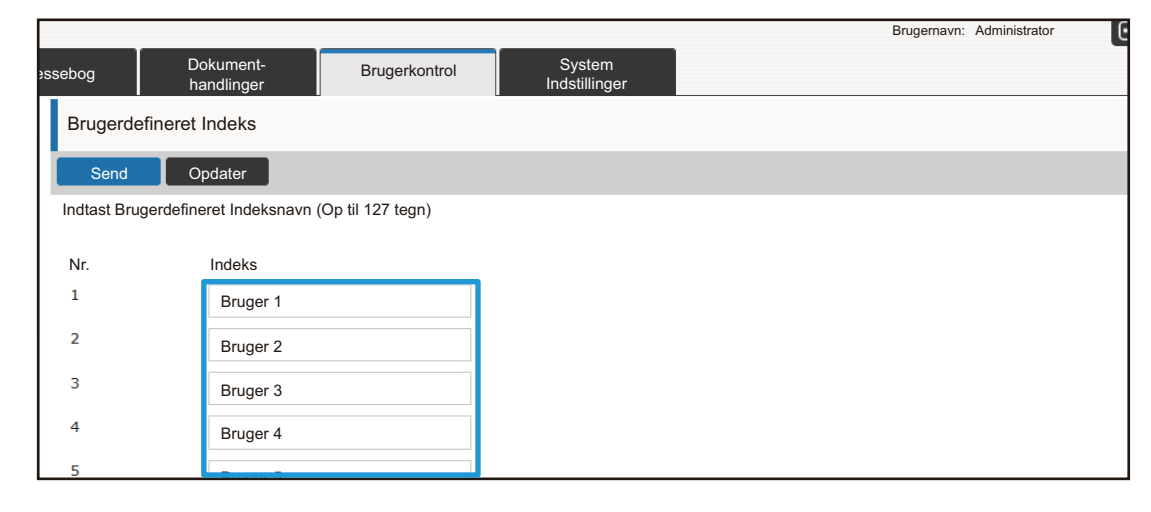

### **Organisation /gruppeliste**

En bruger kan registreres i en organisation/gruppe for at dele kontakter og gruppeinformation med gruppen. Når antal sider har betydning, kan du kontrollere, hvor mange sider og hvilke funktioner der bruges af hver enkelt gruppe. Flere organisationer/grupper kan indstilles for en bruger.

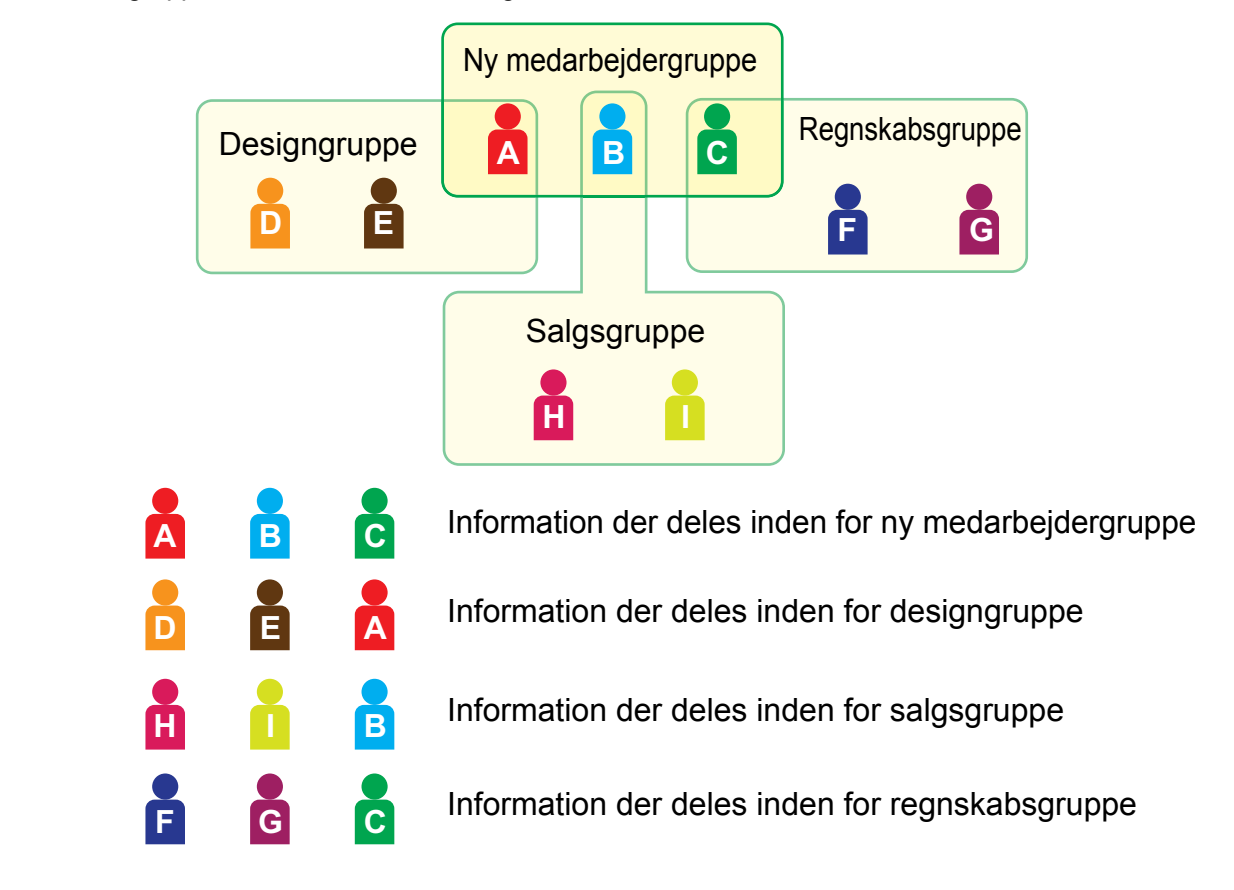

### **1 Opret forbindelse til websiden som forklaret på ["Få adgang til websiden"](#page-2-3) (►[side 3](#page-2-3)).**

## **2 Vis indstillingsskærmbilledet "Organisation /gruppeliste".**

**(1)** Klik på fanen [Brugerkontrol]. (Brugerkontrol) Punkterne i brugerkontrol vises i indstillingsmenuen.

**(2) Klik på [Organisation /gruppeliste].** Brugerdefineret indeks vises i skærmens højre side.

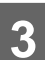

## **3 Konfigurer indstillingerne for organisation/gruppeliste**

Indtast det nye navn, du ønsker at indstille i tekstboksen "Organisation /gruppeliste".

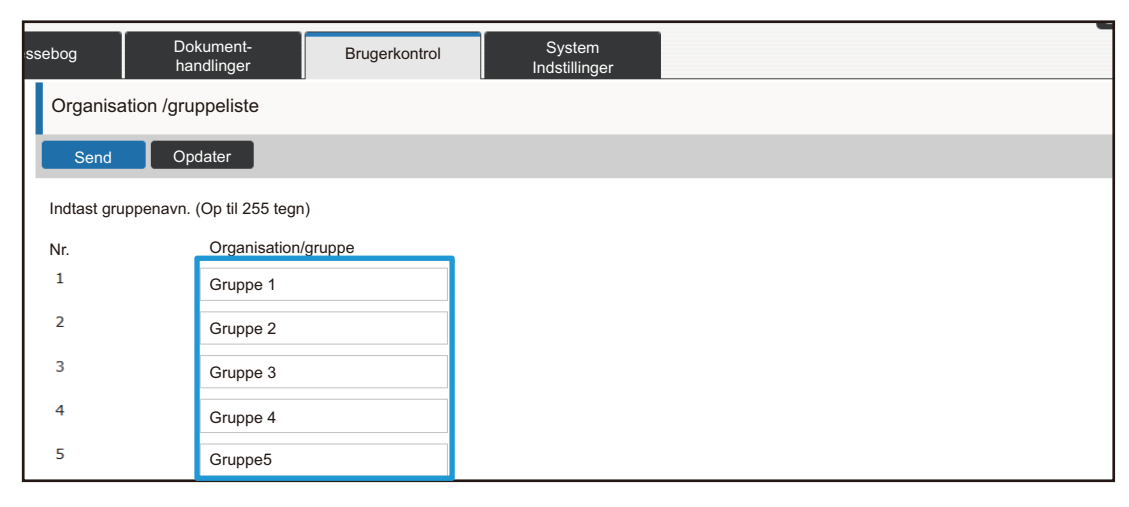

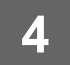

### **Begrænsning af sideantal for Gruppeliste**

En Sidebegrænsning Gruppeliste kan anvendes til at begrænse antallet af ark, som brugere i en specifik gruppe kan bruge til kopier eller udskriftsjob, og begrænse antallet af sider, som kan scannes eller faxes. Brugerne kan også forbydes at bruge bestemte funktioner.

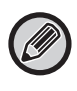

Indstillinger for farvekopiering og farveudskrivning vises kun på en maskine i fuld farve. Dokumentarkiveringsfunktionen kan anvendes, når harddisken er installeret. Funktioner for fax og Internet-fax kan ikke bruges på visse modeller.

Sidebegrænsning Gruppeliste A Kopiering: S/H: Sidebegrænsn. (10000) Fuld farve: Sidebegrænsn. (10000) Printer: S/H: Ubegrænset Fuld farve: Forbudt Dokumentarkiv Udskrivning: S/H: Ubegrænset Fuld farve: Ubegrænset Listeudskrivning: S/H: Ubegrænset Fuld farve: Ubegrænset Scanner: S/H: Forbudt Fuld farve: Forbudt Fax-Afsendelse: Forbudt Scan til HDD: S/H: Sidebegrænsn. (50000) Fuld farve: Sidebegrænsn. (50000)

Denne sektion forklarer, hvordan Sidebegrænsning Gruppelisten opstilles.

- Brugere i denne gruppe kan bruge op til 10.000 sider for hver farve samt sort/hvid kopering.
- Der er igen begrænsning for udskrivning i sort/hvid.
- Farveudskrivning kan ikke anvendes.
- Der er ingen begrænsning for Dokumentarkiv Udskrivning og listeudskrivning i farve samt sort/hvid. Scanner og faxtransmission kan ikke bruges.
- Op til 50.000 sider kan bruges til hhv. farve eller sort/hvid scanninger.

### **1 Opret forbindelse til websiden som forklaret på ["Få adgang til websiden"](#page-2-3) (►[side 3](#page-2-3)).**

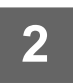

### **2 Vis indstillingsskærmbilledet "Sidebegrænsningsgruppe".**

### **(1) Klik på fanen [Brugerkontrol]. (Brugerkontrol)**

Punkterne i brugerkontrol vises i indstillingsmenuen.

**(2) Klik på [Sidebegrænsningsgruppe].** Punkterne i Sidebegrænsningsgruppen vises i højre side.

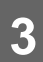

### **3 Konfigurer indstillingerne til Sidebegrænsningsgruppe.**

### **(1) Klik på [Tilf.].**

Vælg gruppen, du ønsker at redigere, for at redigere en eksisterende gruppe.

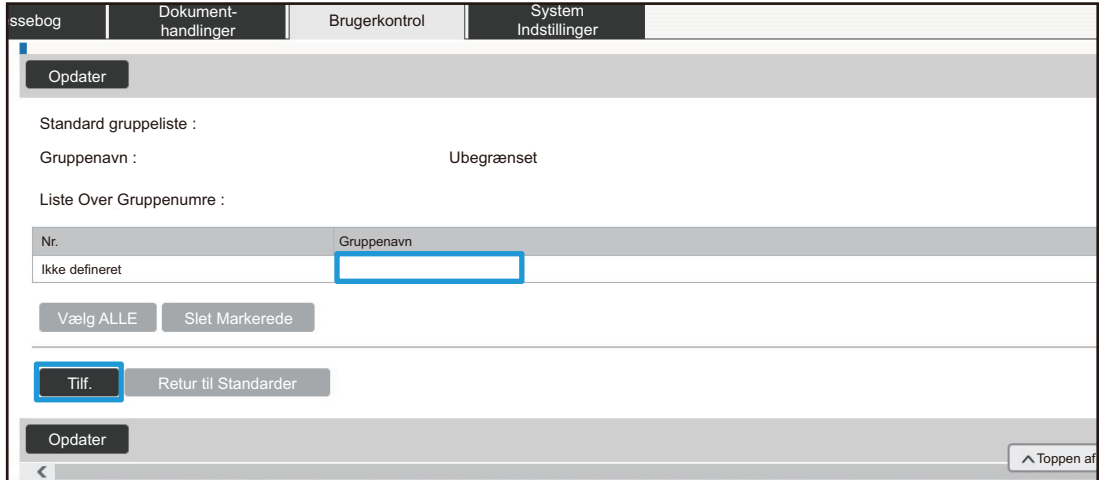

#### **(2) Konfigurer indstillingerne til Sidebegrænsningsgruppe.**

- Indtast et nyt gruppenavn i tekstboksen "Gruppenavn".
- Hvis andre sidebegrænsningsgrupper allerede er indstillet, kan du vælge en gruppe med indstillinger tæt på de ønskede indstillinger og bruge "Vælg Gruppenavn, der skal være Registreringsmodel" til at tilføje indstillingerne for den valgte gruppe til den nye gruppe.
- Vælg "Ubegrænset", "Forbudt" eller "Begrænset" fra menuen. "Ubegrænset" tillader brug af et ubegrænset antal sider. "Forbudt" forbyder brugen af denne funktion. Hvis du valgte [Begrænset], indtast sidebegrænsningen.

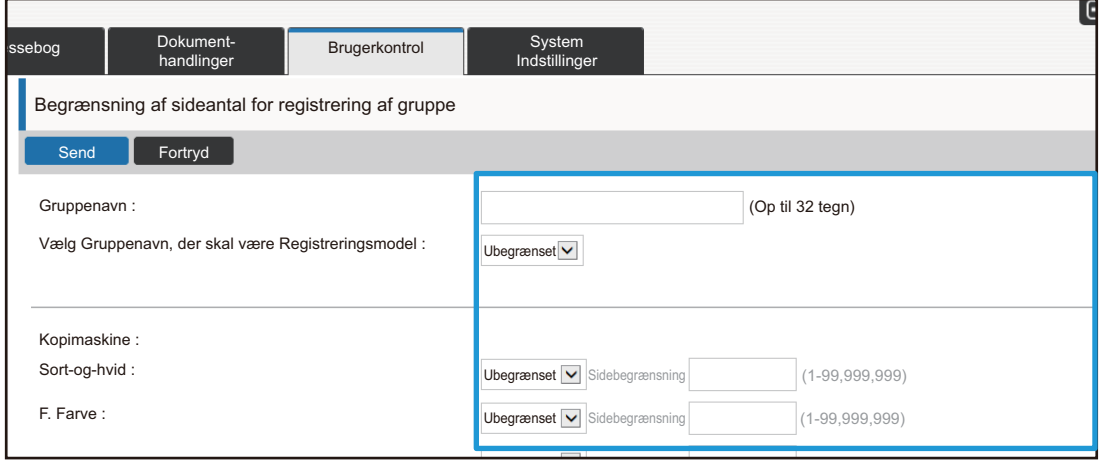

### **Liste over autoritetsliste**

Tilladelsesgruppelisten benyttes til at begrænse de funktioner og indstillinger, brugere tilhørende en specifik gruppe kan anvende. Ved at sætte begrænsninger på funktioner og indstillinger, kan du undgå, at uerfarne brugere udfører ukorrekte handlinger og indstillinger, og derved opnå en sikker brug af maskinen.

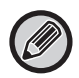

Indstillinger for farvekopiering og farveudskrivning vises kun på en maskine i fuld farve. Dokumentarkiveringsfunktionen kan anvendes, når harddisken er installeret.

#### **Hovedautoritetstyper (standardgruppeliste)**

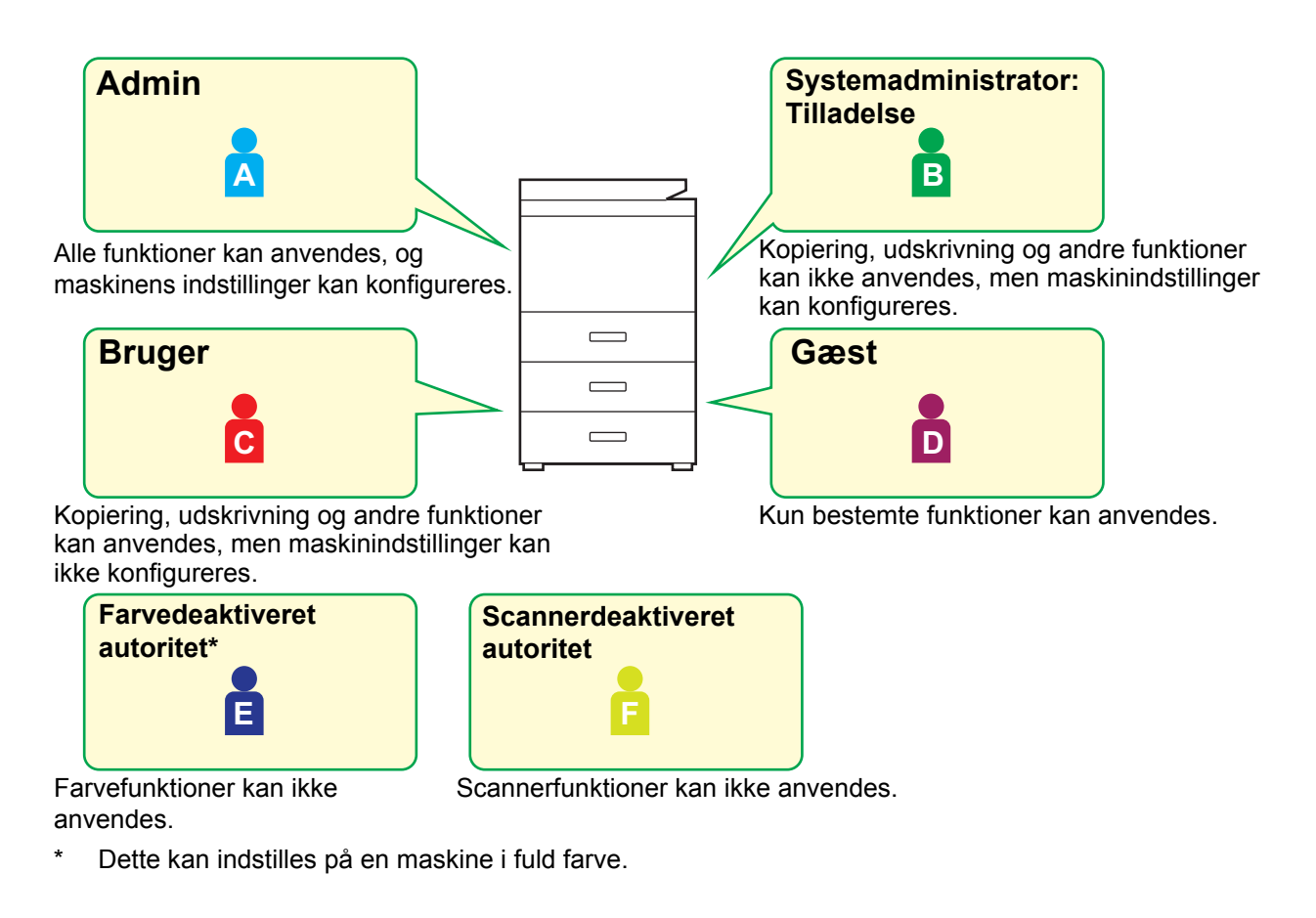

### **1 Opret forbindelse til websiden som forklaret på ["Få adgang til websiden"](#page-2-3) (►[side 3](#page-2-3)).**

### **2 Vis indstillingsskærmbilledet "Tilladelsesgruppe".**

- **(1)** Klik på fanen [Brugerkontrol]. (Brugerkontrol) Punkterne i brugerkontrol vises i indstillingsmenuen.
- **(2) Klik på [Tilladelsesgruppe].** Punkterne i Tilladelsesgruppen vises i højre side.

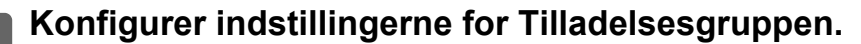

#### **(1) Klik på [Tilføj].**

Vælg gruppen, du ønsker at redigere, for at redigere en eksisterende gruppe.

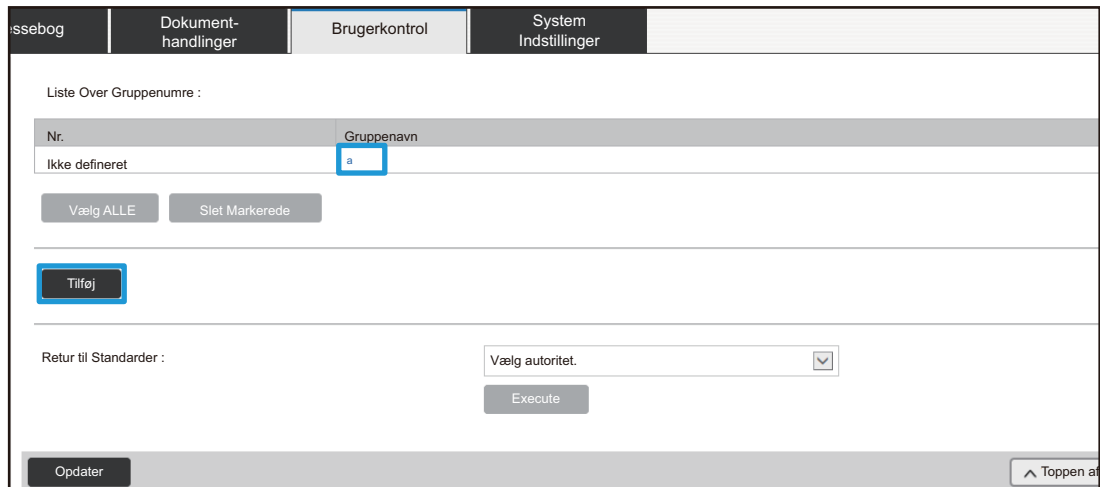

#### **(2) Konfigurer indstillingerne for Tilladelsesgruppen.**

- Indtast navnet på tilladelsesgruppe i "Gruppenavn".
- Du kan vælge en gruppe med indstillinger tæt på de ønskede indstillinger fra standardgruppelisten og bruge "Vælg Gruppenavn, der skal være Registreringsmodel" til at tilføje indstillingerne for den valgte gruppe til den nye gruppe.
- Fanen [Jobindstillinger] bruges til at angive, om kopi, printer, fax/billedafsendelse og andre funktioner er tilladt.
- Fanen [Maskinindstillinger] bruges til at angive, om maskinindstillinger er tilladt.

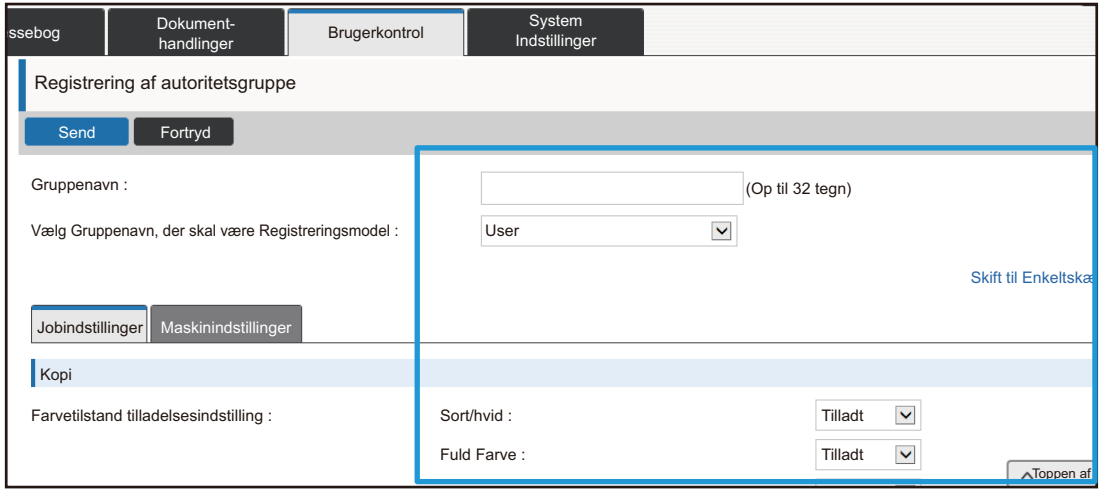

### **Liste over Foretrukne betjeningsgruppe**

For hver gruppe, kan du registrere et miljø af indstillinger, der er hensigtsmæssige for gruppen. Hvis brugerne f.eks. taler forskellige sprog, kan et sprog indstilles for hver gruppe, og denne indstilling kan automatisk tilføjes ved login (normalt kan visningssproget ikke ændres hver gang maskinen bruges).

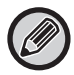

Indstillinger for farvekopiering og farveudskrivning vises kun på en maskine i fuld farve.

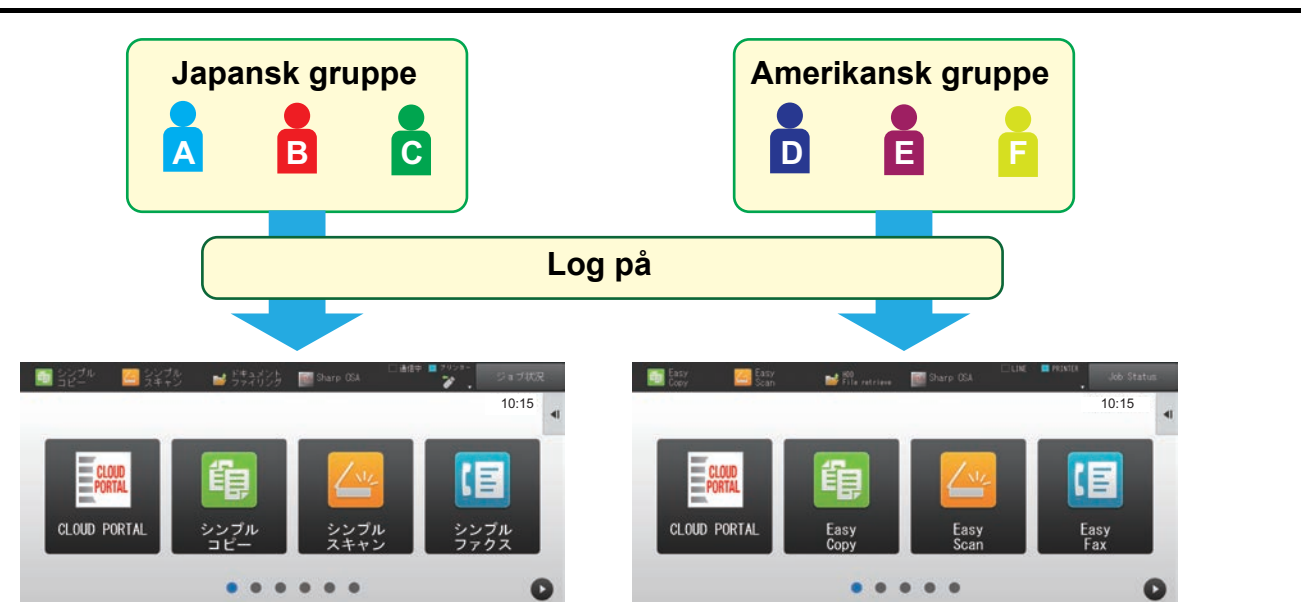

Ved at indstille engelsk for en amerikansk gruppe og japansk for en japansk gruppe i liste over foretrukne betjeningsgrupper, vil sproget automatisk skifte mellem engelsk og japansk, når en bruger logger ind på maskinen.

### **1 Opret forbindelse til websiden som forklaret på ["Få adgang til websiden"](#page-2-3) (►[side 3](#page-2-3)).**

- **2 Vis indstillingsskærmbilledet "Liste over Foretrukne betjeningsgruppe".**
	- **(1)** Klik på fanen [Brugerkontrol]. (Brugerkontrol) Punkterne i brugerkontrol vises i indstillingsmenuen.
	- **(2) Klik på [Liste over Foretrukne betjeningsgruppe] i [Foretrukken Betjeningsgruppe].** Foretr. Handling Gruppelisten vises i skærmens højre side.

### **3 Konfigurer indstillingerne for Foretr. Handling Gruppelisten.**

#### **(1) Klik på [Tilf.].**

Vælg gruppen, du ønsker at redigere, for at redigere en eksisterende gruppe.

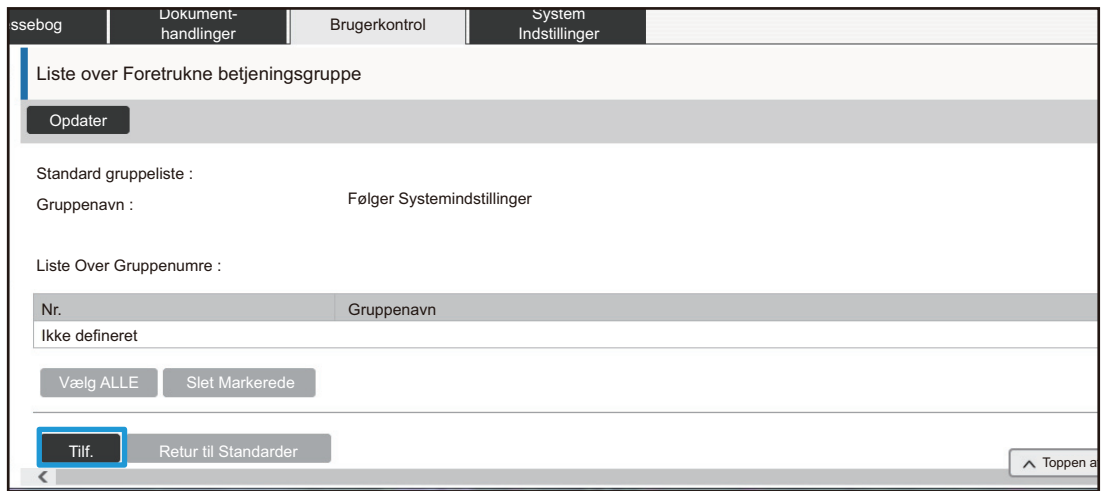

#### **(2) Konfigurer liste over foretrukne betjeningsgrupper.**

- Indtast et navn fra Foretr. Handling Gruppelisten i "Gruppenavn".
- Hvis der er andre registrerede Foretr. Handling Gruppelister, kan du vælge gruppen med indstillinger, der er tæt på de ønskede indstillinger og bruge "Vælg Gruppenavn, der skal være Registreringsmodel" for at tilføje indstillingerne af den valgte gruppe til den nye gruppe.
- Klik på fanerne "Kopi", "Billedafs.", "Dok.Arkivering", samt "Systemindstillinger" og indstil de funktioner og indstillinger, du ønsker at gemme i gruppen.

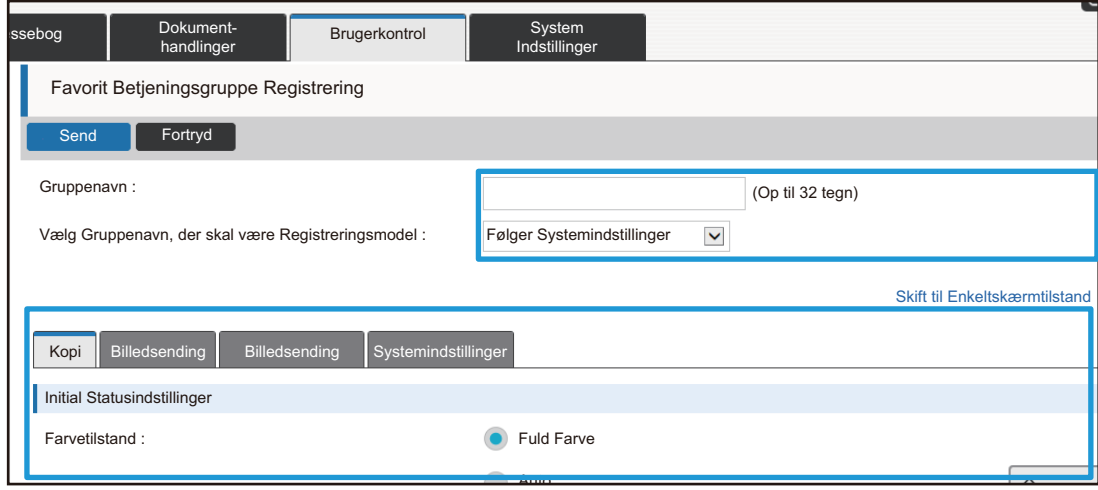

## <span id="page-26-0"></span>**System Indstillinger**

Systemindstillingerne kan bruges til at konfigurere maskinens indstillinger. Indstillingerne for startsiden og tastesystem forklares i det følgende.

### <span id="page-26-1"></span>**Indstillinger, Startside**

Genvejstasterne for startsiden kan ændres for at tilpasses dine behov. Det er praktisk at registrere ofte anvendte funktioner i genvejstaster.

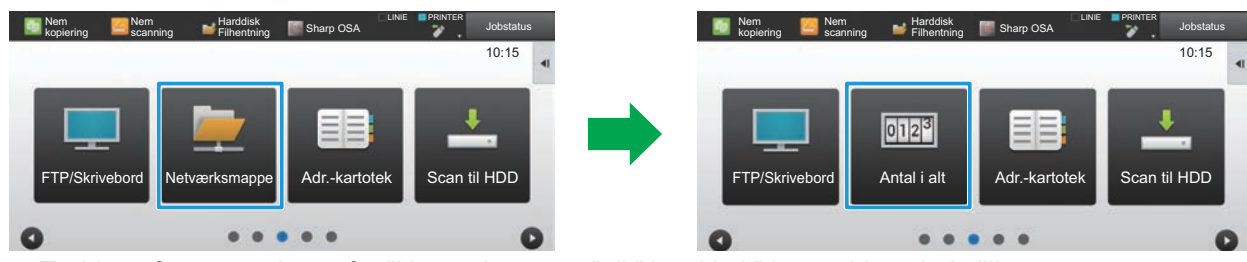

Ændring af en genvejstast fra "Netværksmappe" til "Antal i alt" i startsidens indstillinger.

### **1 Opret forbindelse til websiden som forklaret på ["Få adgang til websiden"](#page-2-3) (►[side 3](#page-2-3)).**

- **2 Vis indstillingsskærmbilledet "Indstillinger, Startside".**
	- (1) Klik på fanen [System Indstillinger] (**Bigger 1998)**. Punkterne i systemindstillingerne vises i indstillingsområdet.
	- (2) Klik på [Indstillinger, Startside] (│ <del>△</del> startside and the start of all **indstillinger, and the start of the start** of  $\vert$ ).
	- **(3) Klik på [Driftsindstillinger].**

Indstillingstilstand vises i skærmens højre side.

## **3 Klik på funktionsnavnet for tallet på den genvejstast, du ønsker at ændre.**

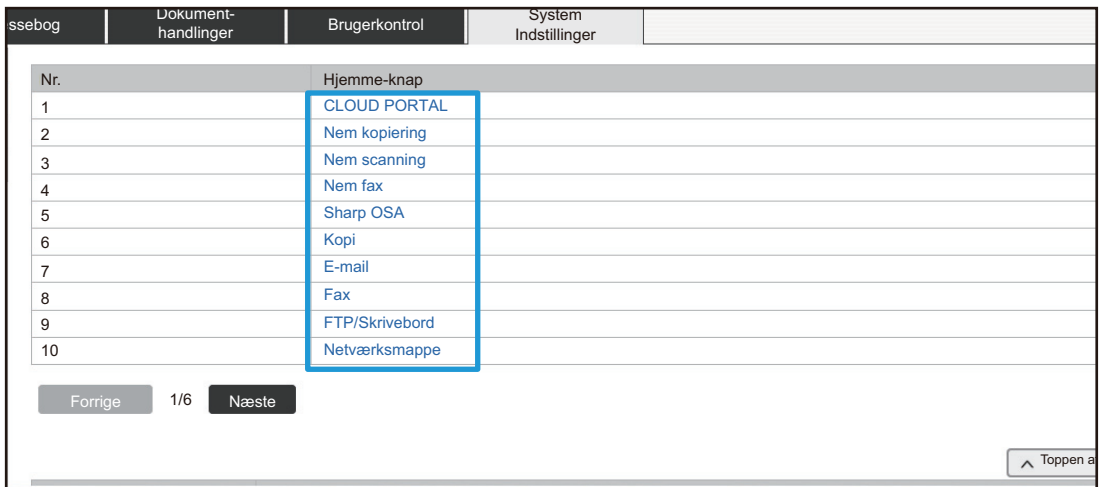

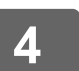

## **4 Indsæt genvejen på din startside.**

Vælg det punkt, du ønsker at indstille.

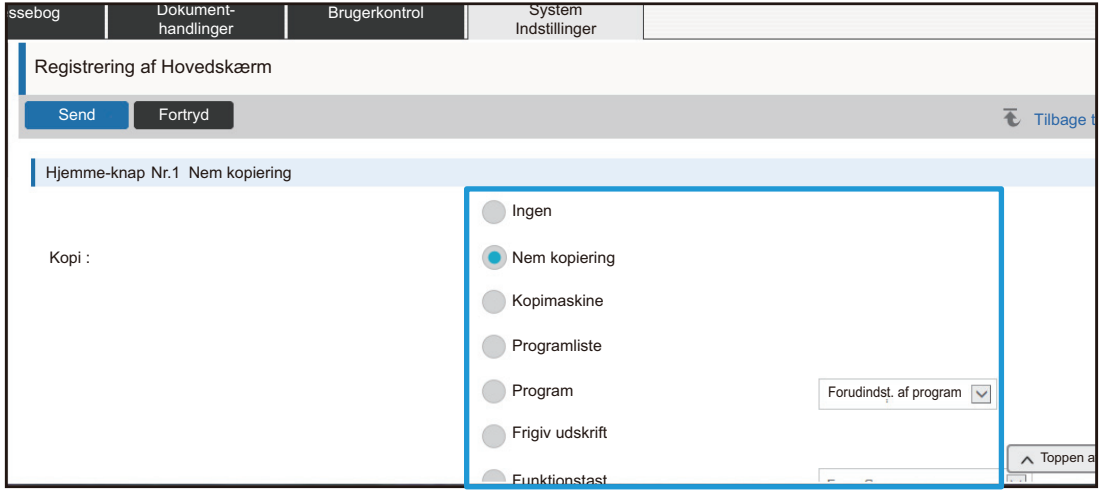

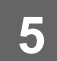

### **Tastlayout for skærm**

Antallet af genveje på startsiden kan ændres.

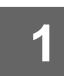

### **1 Se indstillingskærmen på trin 3 som forklaret i "[Indstillinger, Startside](#page-26-1)" (►[side 27\)](#page-26-1).**

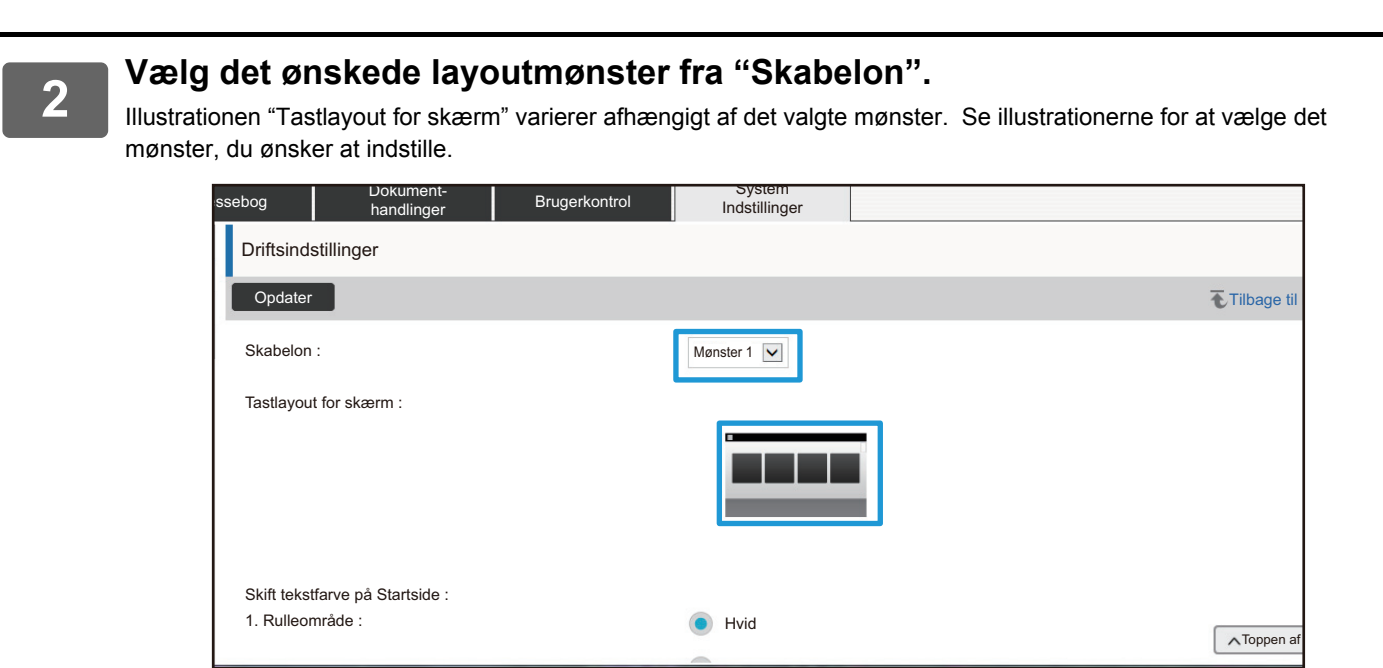

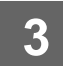

### **3 Når du har fuldført konfigurationsindstillingerne, klik på [Send], klik på [Log ud] og luk webbrowseren.**

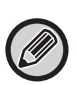

Hvis du ændrer layoutet, vises "Indstillinger" måske ikke afhængigt af indstillingerne. Hvis du vil ændre maskinindstilling, når tasten "Indstillinger" ikke vises, skal du ændre indstillingerne på websiden eller bruge "Rediger start" på maskinens betjeningspanel for at tilføje tasten "Indstillinger".

### **Vis indstilling af tilstandsnøglen**

Funktionstasterne er genvejstaster, der vises øverst på skærmen. Denne sektion forklarer visningsindstillingerne for funktionstaster.

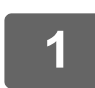

### **1 Opret forbindelse til websiden som forklaret på ["Få adgang til websiden"](#page-2-3) (►[side 3](#page-2-3)).**

#### **2 Vis indstillingsskærmbilledet "Fælles Indstillinger".**

- (1) Klik på fanen [System Indstillinger] (**Bang tillinger**). Punkterne i systemindstillingerne vises i indstillingsområdet.
- (2) Klik på [Fælles Indstillinger] ( <sub>》</sub> Fælles <sub>Indstillinger</sub> <mark>)</mark>.
- **(3) Vælg [Vis indstilling af tilstandsnøglen] i [Drifts- Indstillinger].**

Indstillingerne for funktionstasterne vises i skærmens højre side.

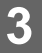

### **3 Konfigurer tilstandsnøglen for Vis indstilling.**

#### **Tilstande til visning**

Vælg funktionsvisninger ved hjælp af funktionstasterne. Vælg afkrydsningsfelterne for de funktioner, du ønsker at vise.

#### **Vis tilstandstaster på startsiden**

Hvis du ønsker at vise en funktionstast på startsiden, vælg tastens afkrydsningsfelt.

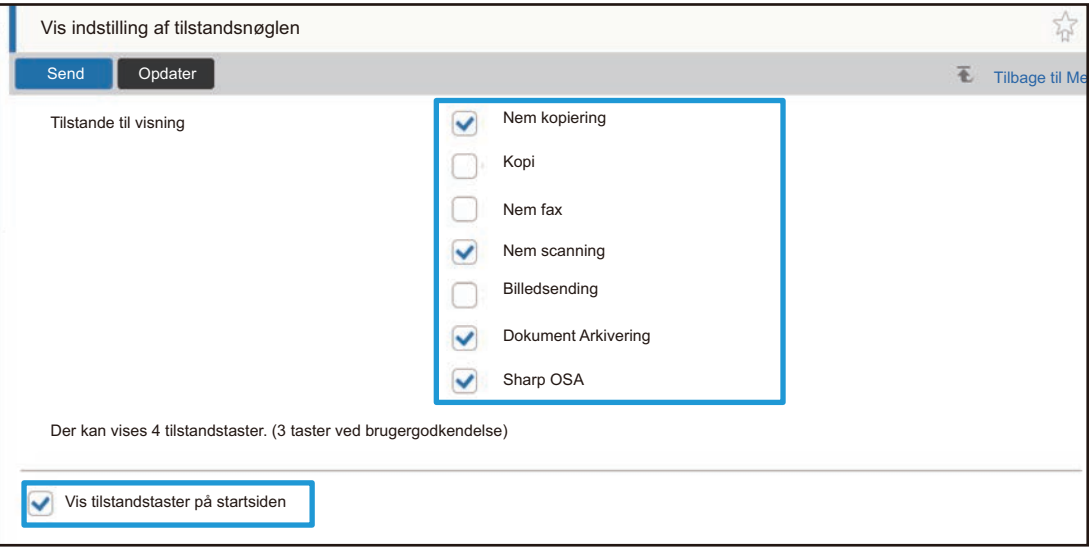

# <span id="page-30-0"></span>**TILPASNING AF WEBSIDEN**

For at gøre websiden nemmere at bruge, kan du permanent vise de registrerede webadresser i websidens indstillingsmenu og tilføje ofte anvendte indstillinger til genvejsfanen.

## <span id="page-30-1"></span>**Brugerdefineret Linkindstilling**

Du kan vise de registrerede webadresser i det viste felt i indstillingsmenuen. Ved at klikke på et brugerdefineret link, kan du skifte til websiden for den registrerede adresse.

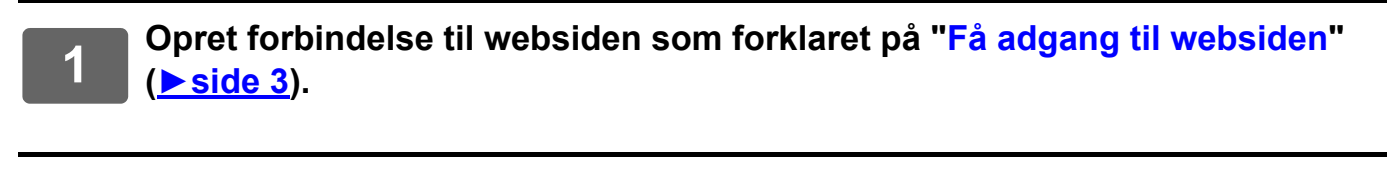

- **2 Vis indstillingsskærmbilledet "Brugerdefinerede links".** (1) Klik på fanen [System Indstillinger] (**Bigger 1998)**. Punkterne i systemindstillingerne vises i indstillingsområdet.
	- **(2) Klik på [Fælles Indstillinger] ( ).** Fælles Indstillinger
	- **(3) Klik på [Brugerdefinerede links].** Brugerdefineret link vises i skærmens højre side.

### **3 Indstil det brugerdefinerede link.**

- **(1) Klik på [Tilf.] for at tilføje et nyt link. Klik på navnet på linket for at redigere et eksisterende brugerdefineret link.**
- **(2) Indtast navnet på linket og webadressen.**

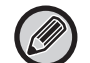

Vælg afkrydsningsfeltet på det brugerdefineret link og klik på [Slet] for at slette et brugerdefineret link. Der vises et bekræftelsesvindue. Klik på [OK].

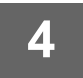

## <span id="page-31-0"></span>**Genveje**

Du kan klikke på genvejsikonet (  $\sqrt{ }$ ) øverst til højre på websidens indstillingsområde for at skabe en ny fane i menufanerne og tilføje det viste indstillingspunkt.

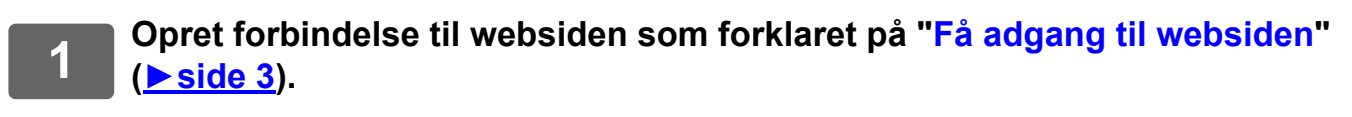

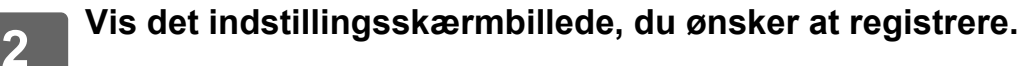

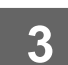

**3 Klik på genvejsikonet ( ) øverst til højre i indstillingsområdet.**

En genvejsfane føjes til menufanerne, og den viste indstilling registreres på genvejsfanen.

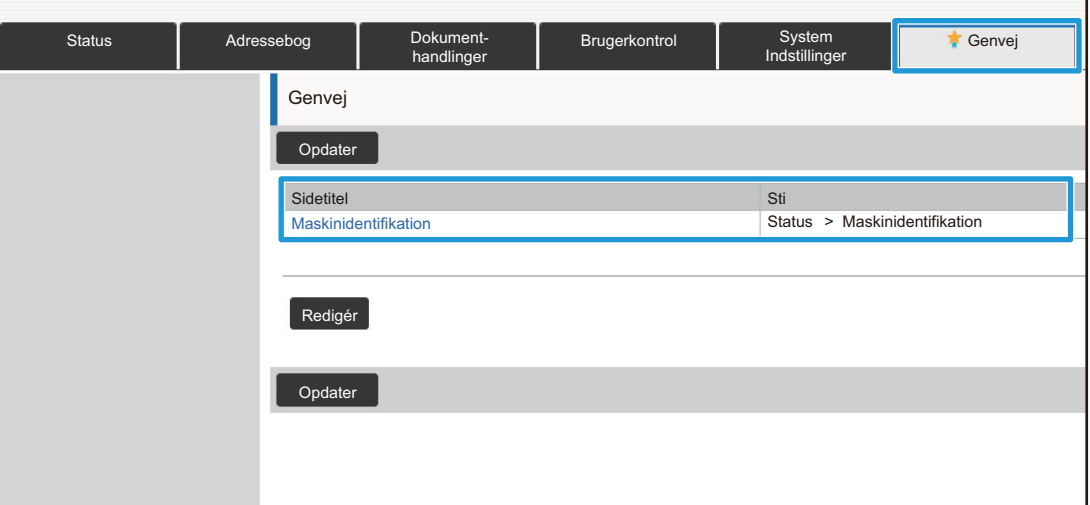

• Klik på [Redigér] for at slette en genvej. Vælg afkrydsningsfeltet for det punkt, du ønsker at slette blandt de punkter, der vises og klik på [Slet]. Der vises et bekræftelsesvindue. Klik på [OK].

• Genvejsikonet for indstillingen registreret i genvejen ændres til

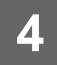

# <span id="page-32-0"></span>**LISTE OVER WEBSIDEINDSTILLINGER**

På visse modeller er nogle elementer måske ikke anvendelige, eller der skal installeres perifere enheder. Se brugervejledningen for en mere detaljeret forklaring af hvert punkt.

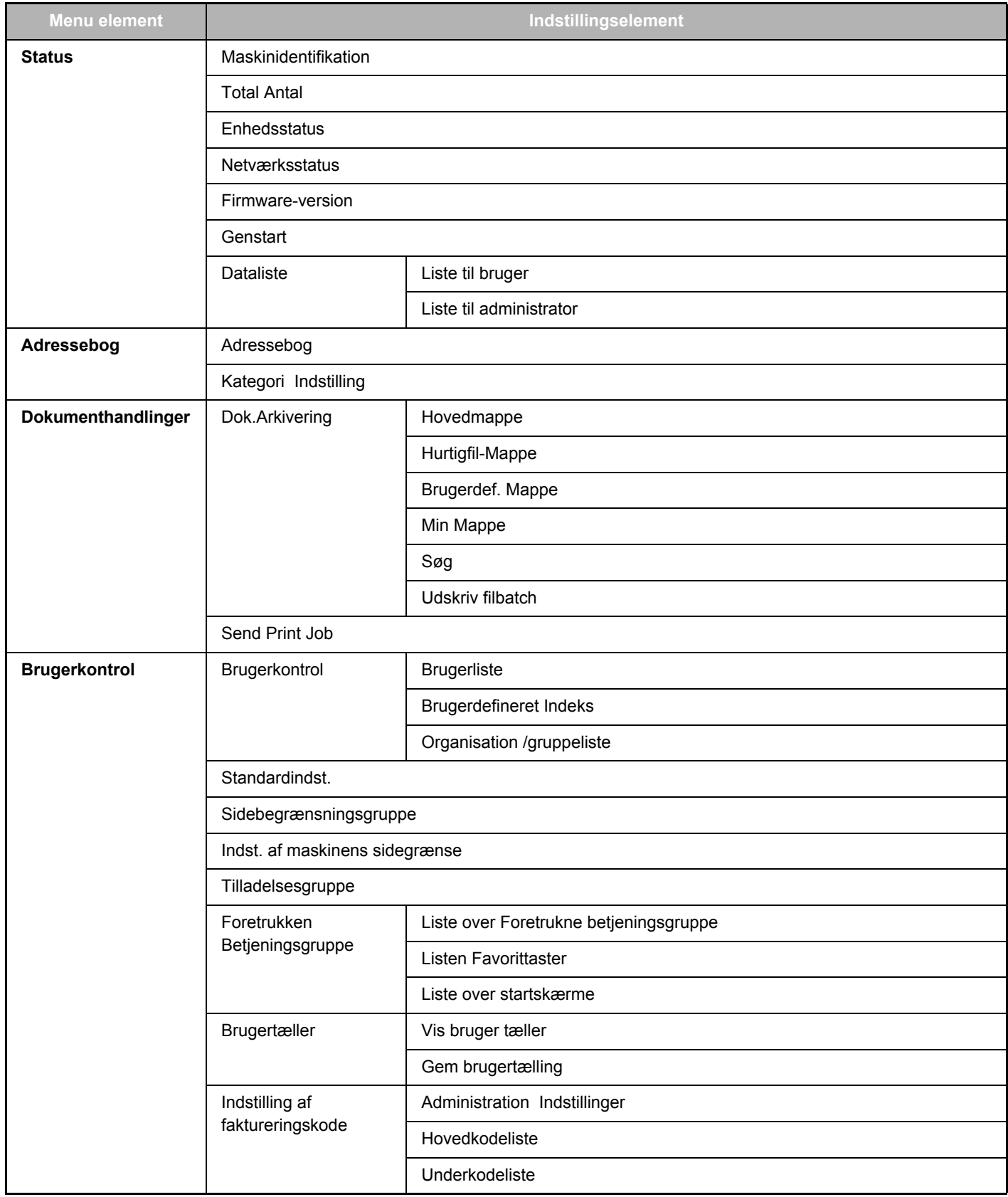

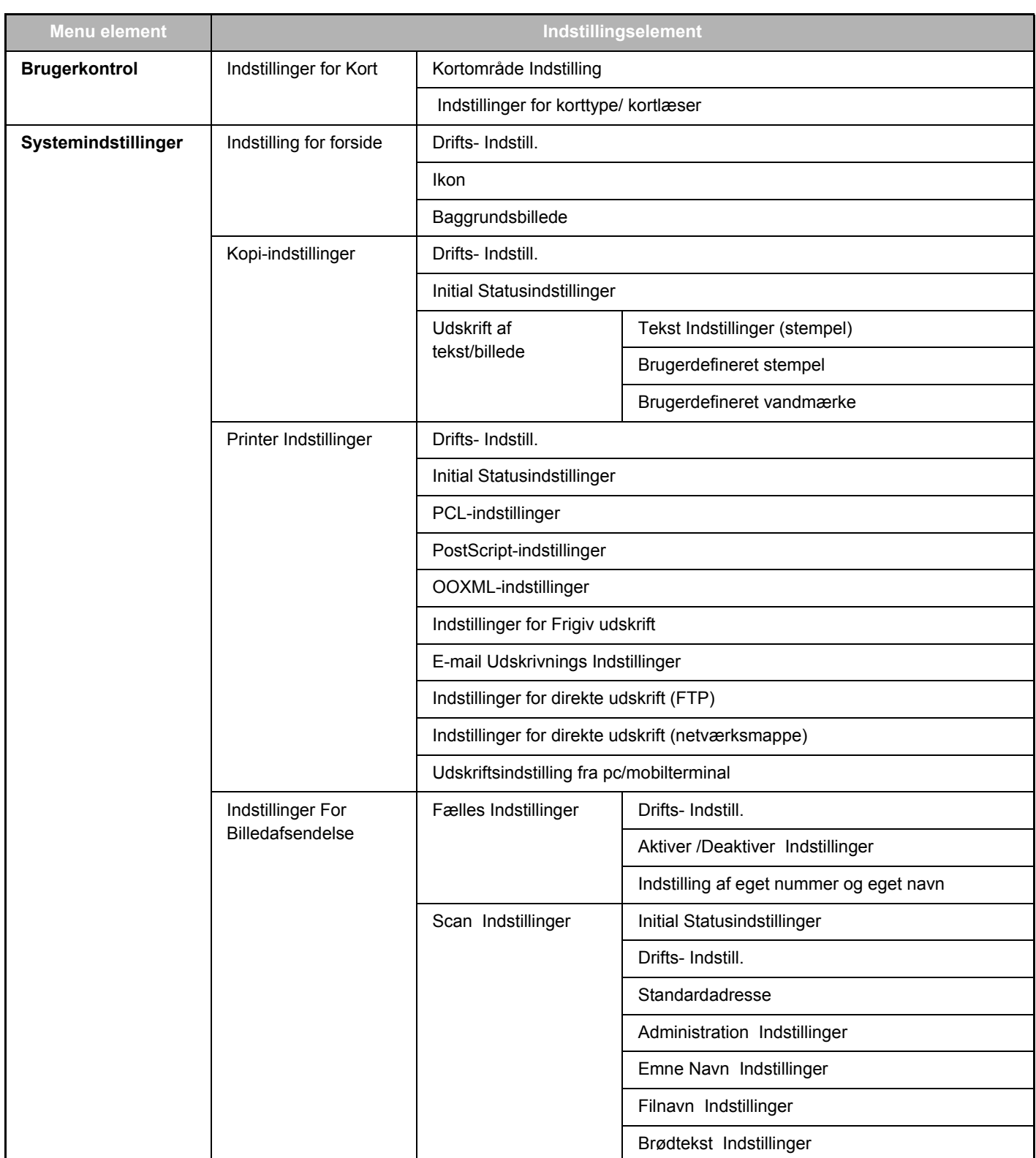

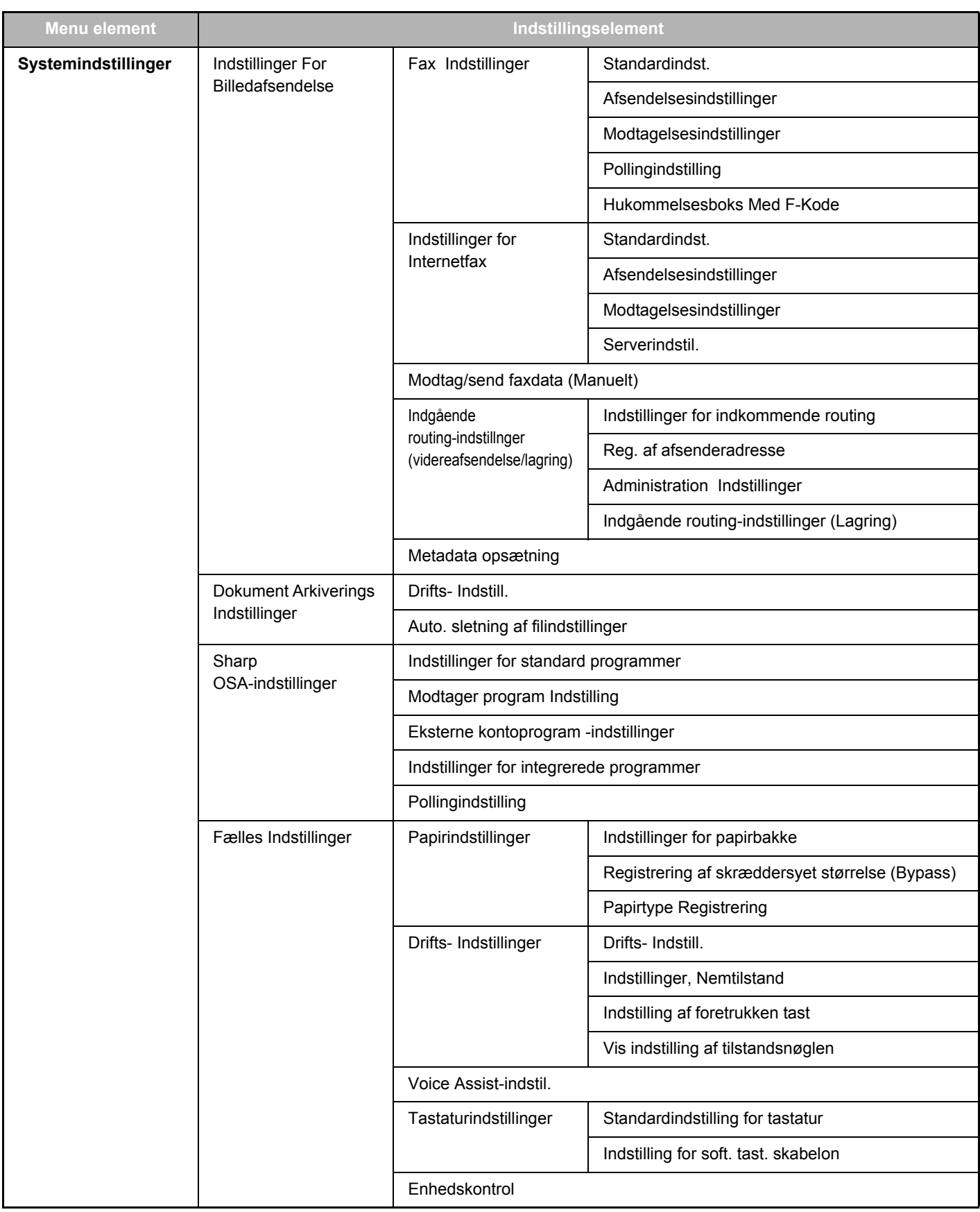

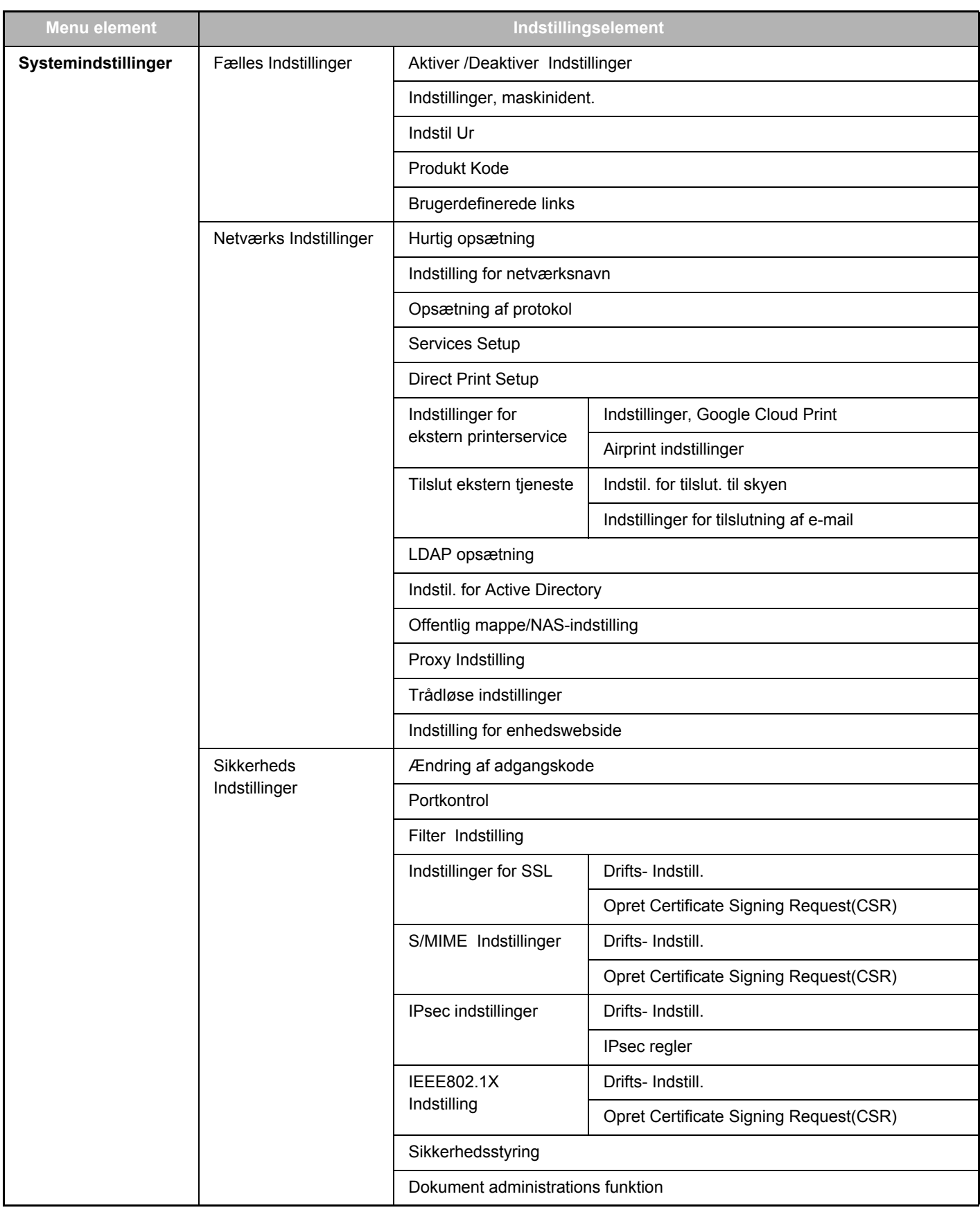

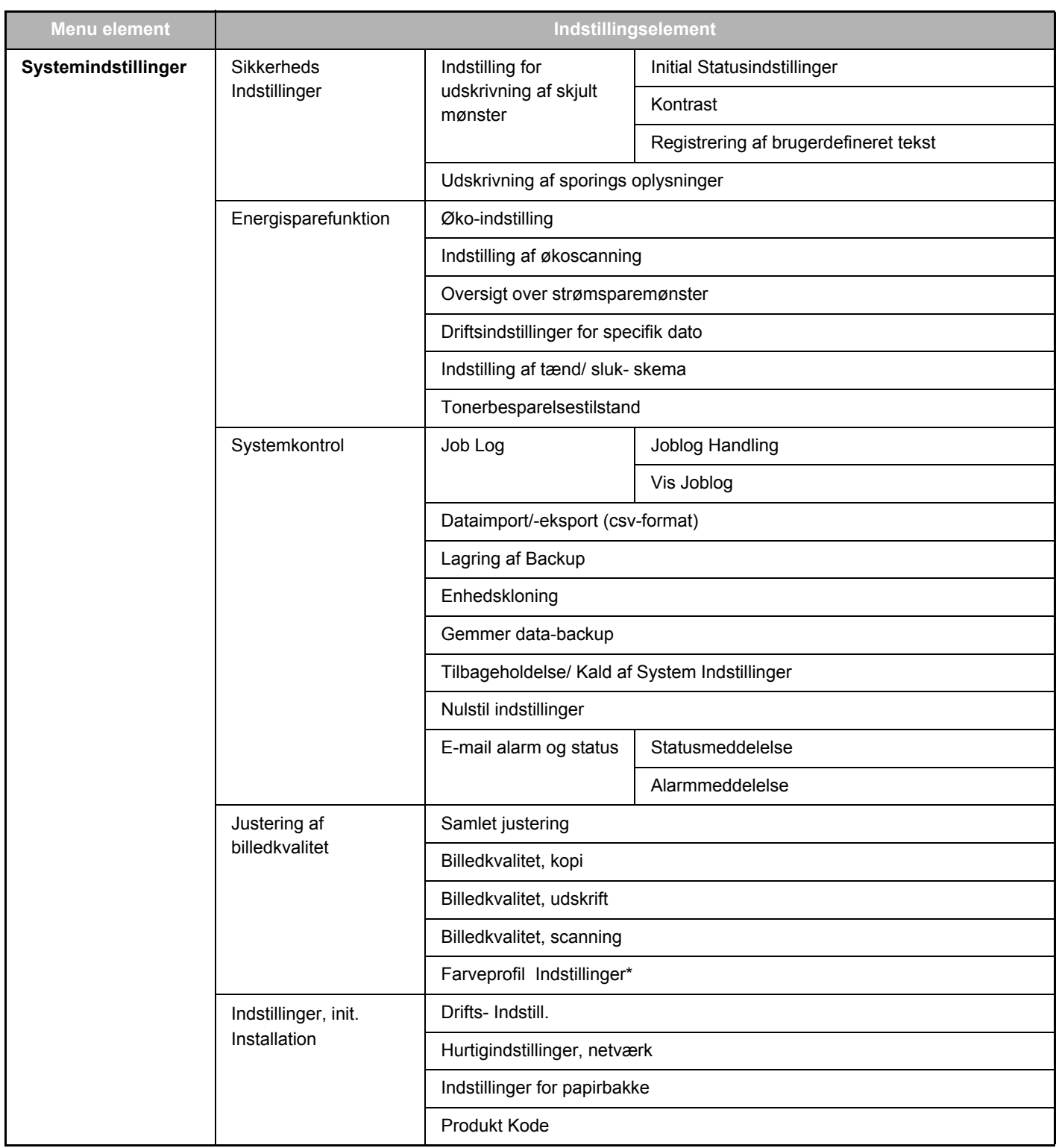

\* Dette kan indstilles på en maskine i fuld farve.

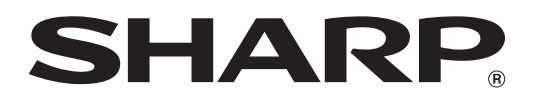

**SHARP CORPORATION**